# WEB 外為サービス「外為快速」

# 操作マニュアル(別冊)

- [別冊](#page-1-0) 1. [入力項目詳細](#page-1-0)
- [別冊](#page-23-0) 2. [入力可能文字](#page-23-0)

[別冊](#page-27-0) 3. [端末設定](#page-27-0) 

平成27年12月

大阪シティ信用金庫

# <span id="page-1-0"></span>別冊1. 入力項目詳細

# 仕向送金依頼

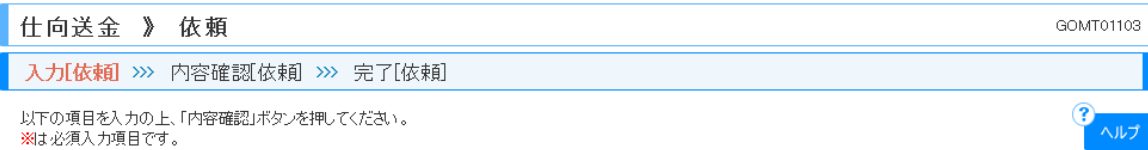

「内国税の適正な課税の確保を図るための国外送金等に係る調書の提出等に関する法律」第3条に定める告知を行います。

### ● 基本情報

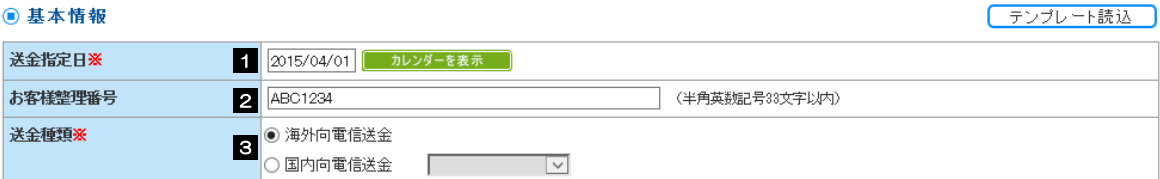

### **◎送金人情報**

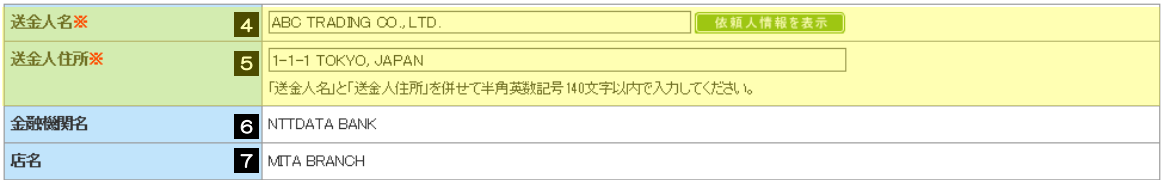

#### ● 送金金額情報

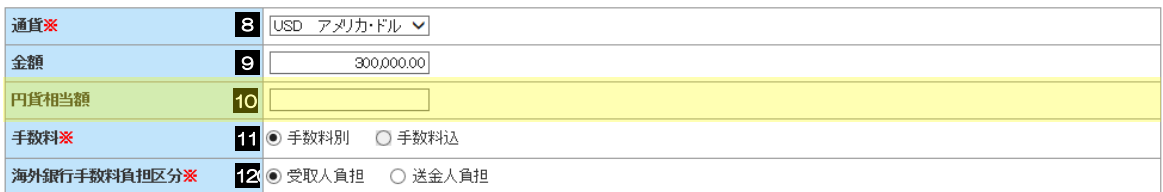

### ◎ 支払口座情報

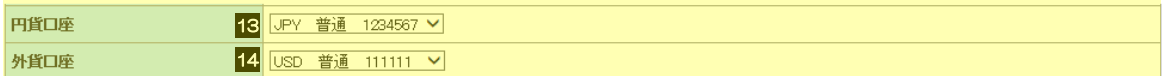

### ◎ 決済方法情報

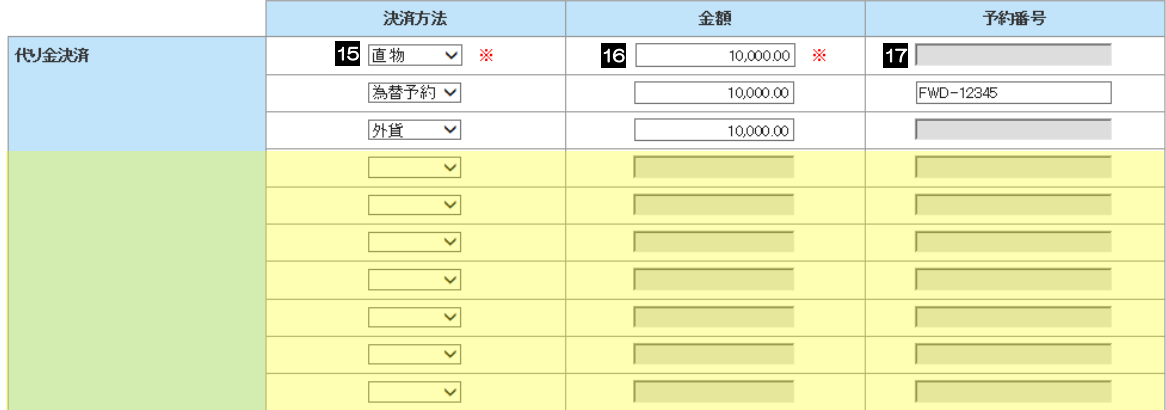

クリア

### ● 受取人情報

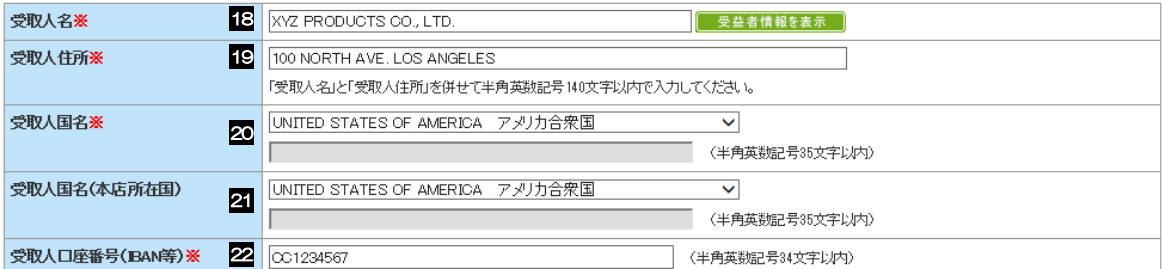

### ● 送金先銀行

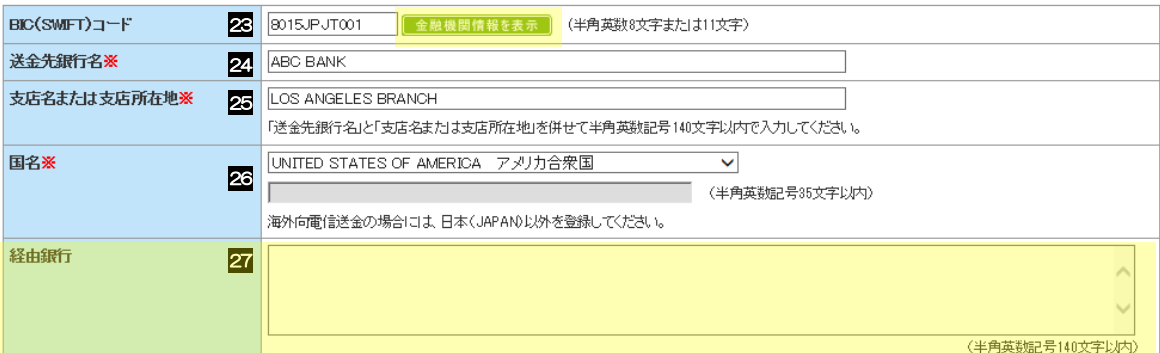

### **◎ 送金目的·許可等**

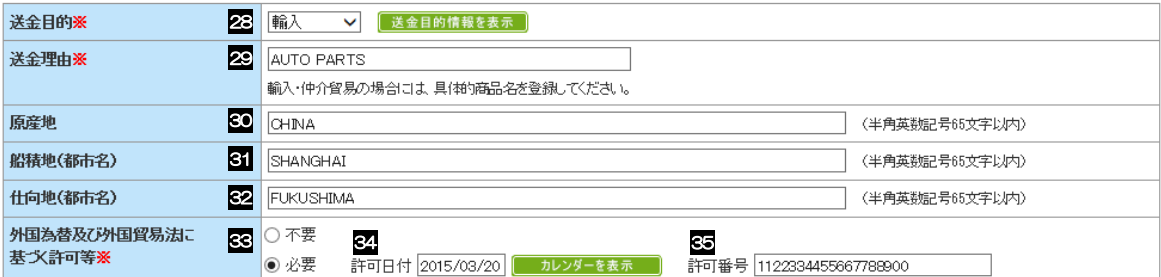

### ● メッセージ

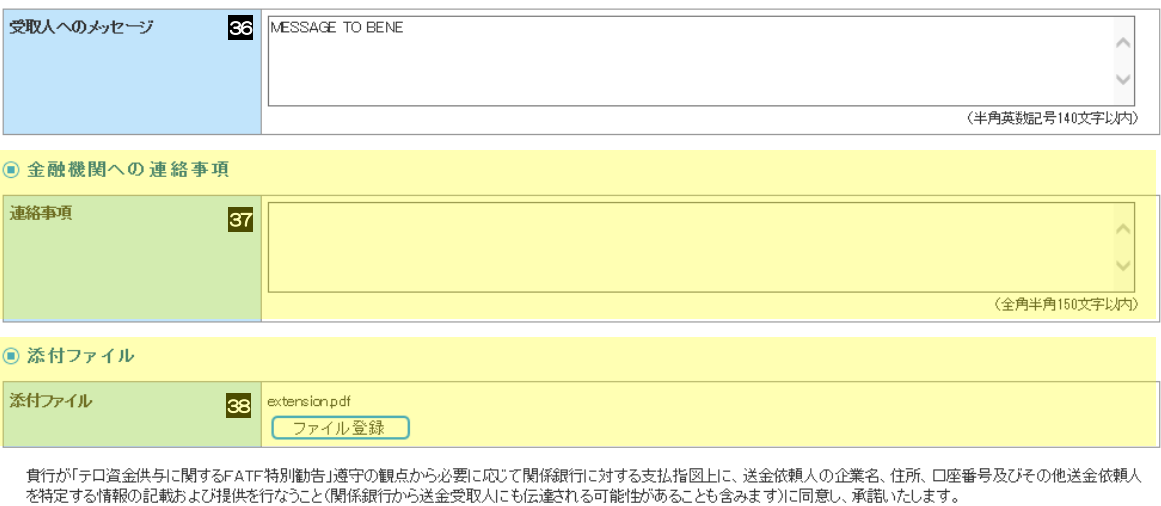

内容確認▶ →時保存 ▶

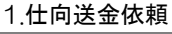

<span id="page-4-6"></span><span id="page-4-5"></span><span id="page-4-4"></span><span id="page-4-3"></span><span id="page-4-2"></span><span id="page-4-1"></span><span id="page-4-0"></span>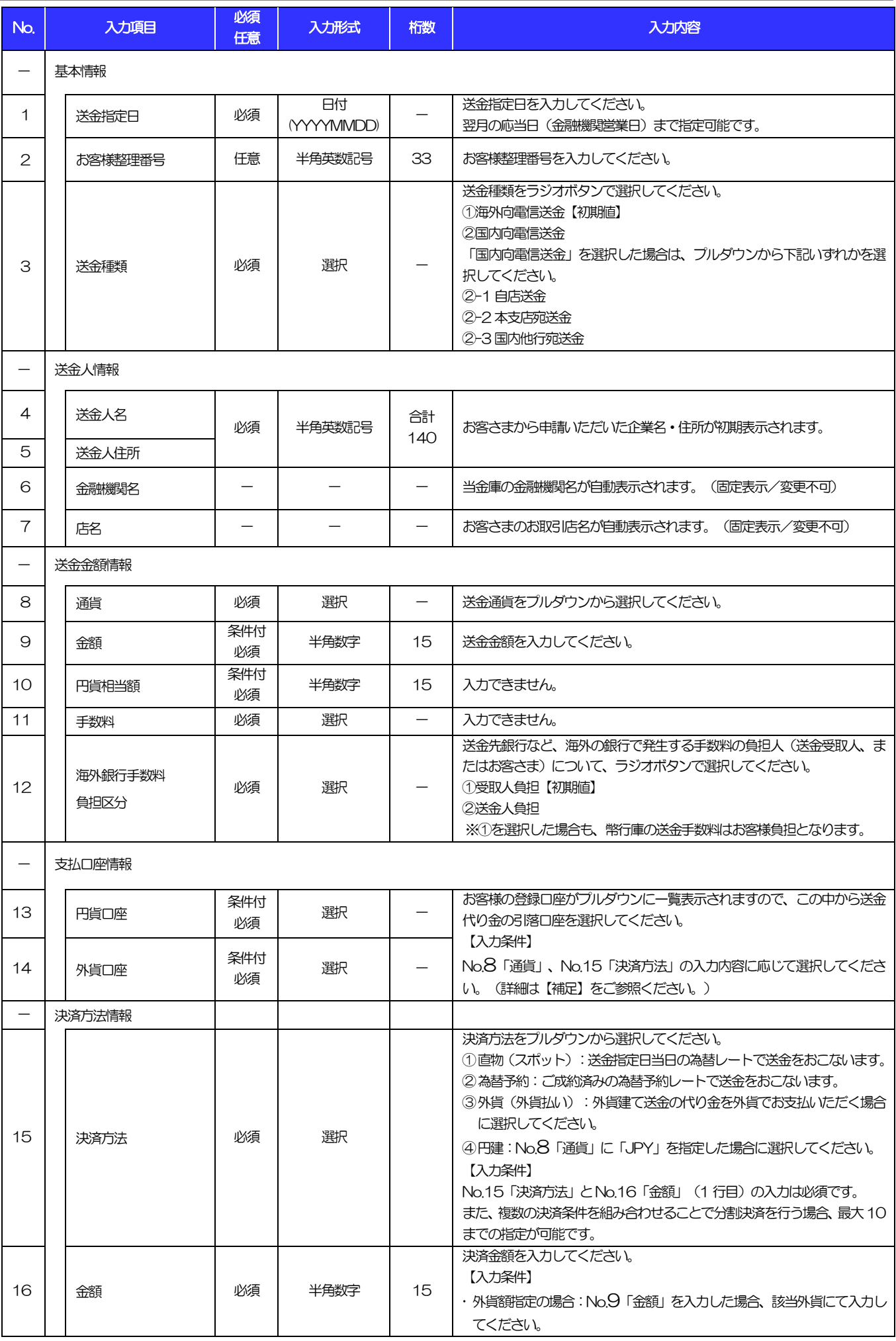

<span id="page-5-8"></span><span id="page-5-7"></span><span id="page-5-6"></span><span id="page-5-5"></span><span id="page-5-4"></span><span id="page-5-3"></span><span id="page-5-2"></span><span id="page-5-1"></span><span id="page-5-0"></span>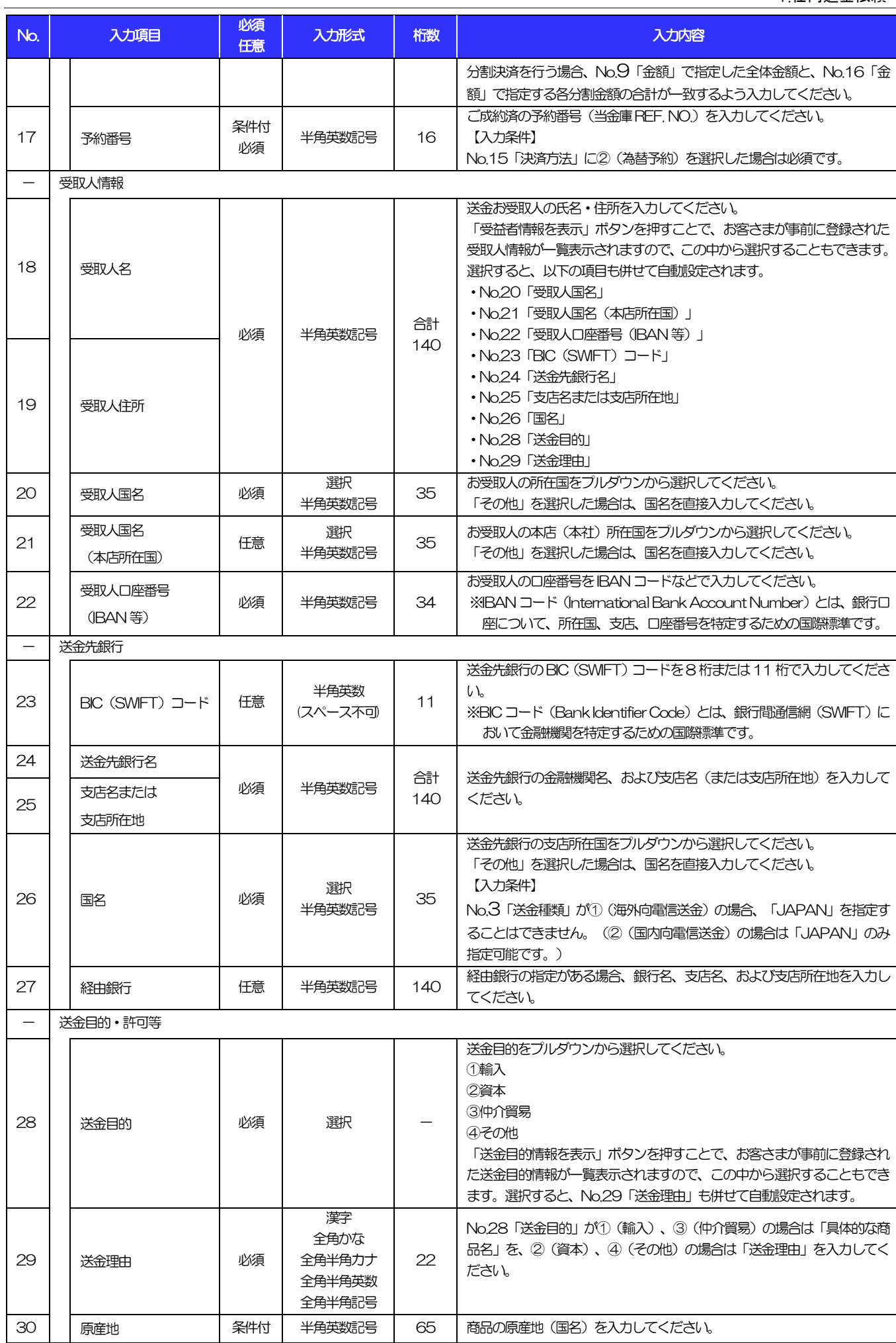

<span id="page-6-0"></span>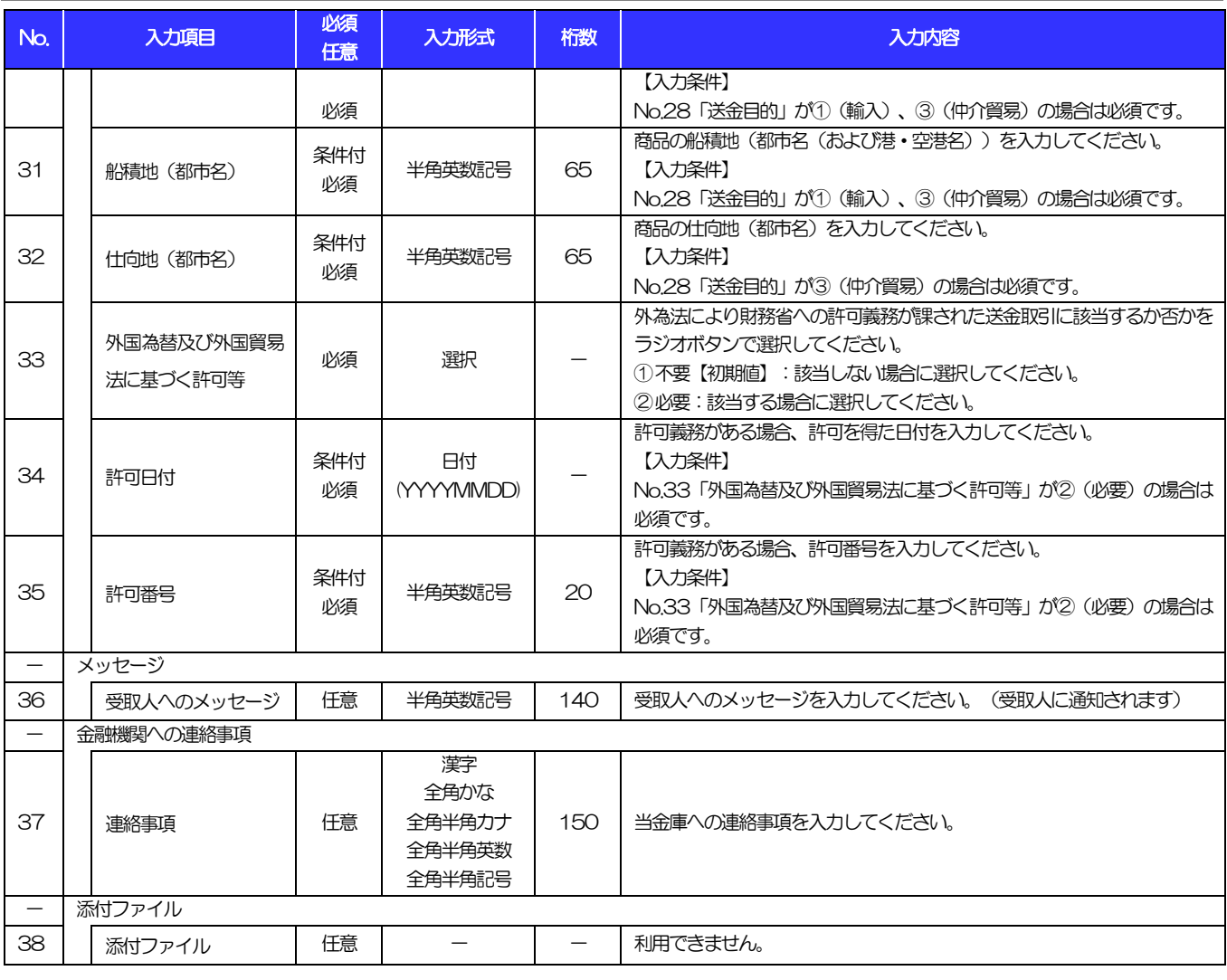

### 【補足】通貨・決済方法・支払口座の指定方法について

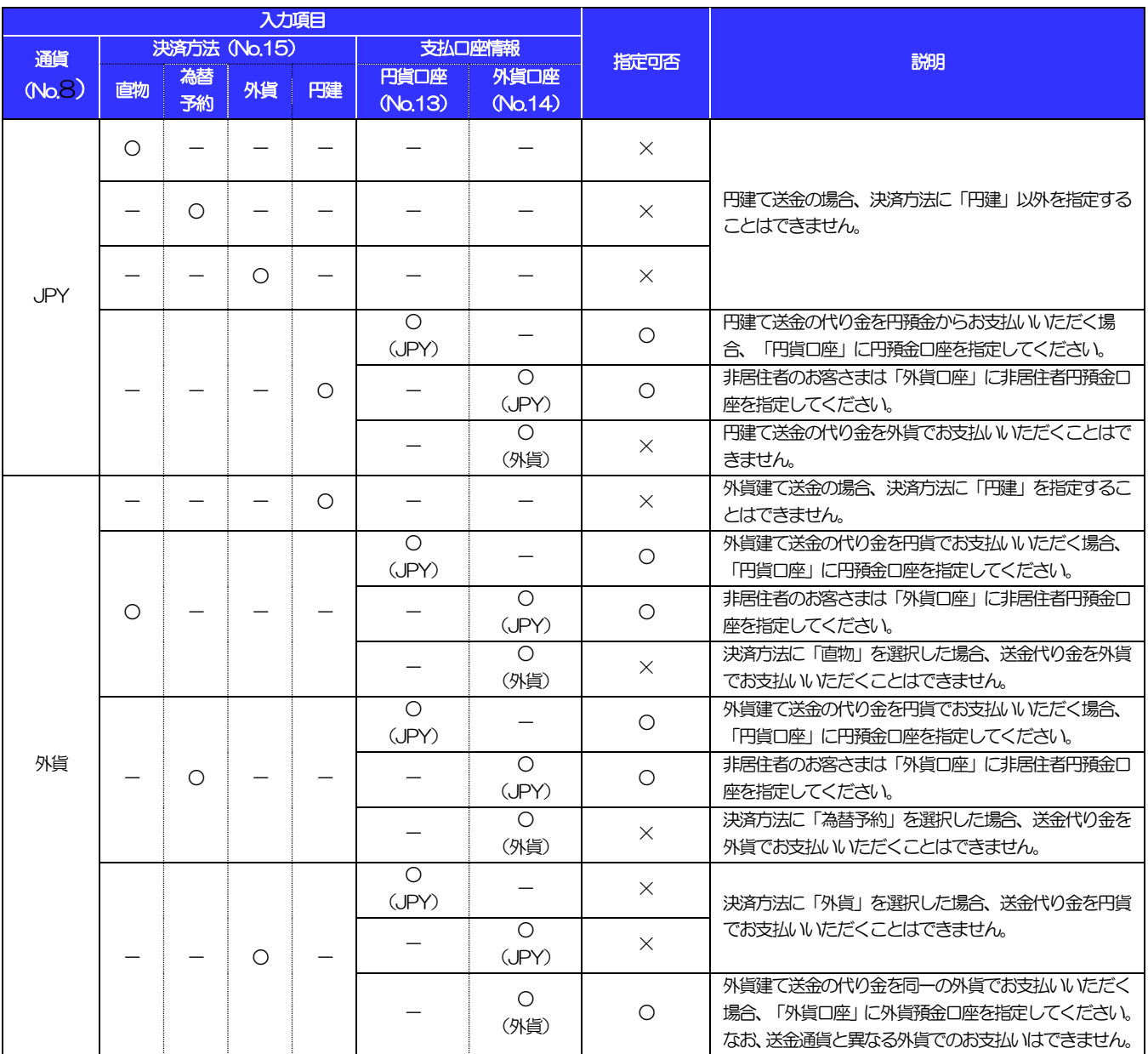

# 2 輸入信用状開設依頼

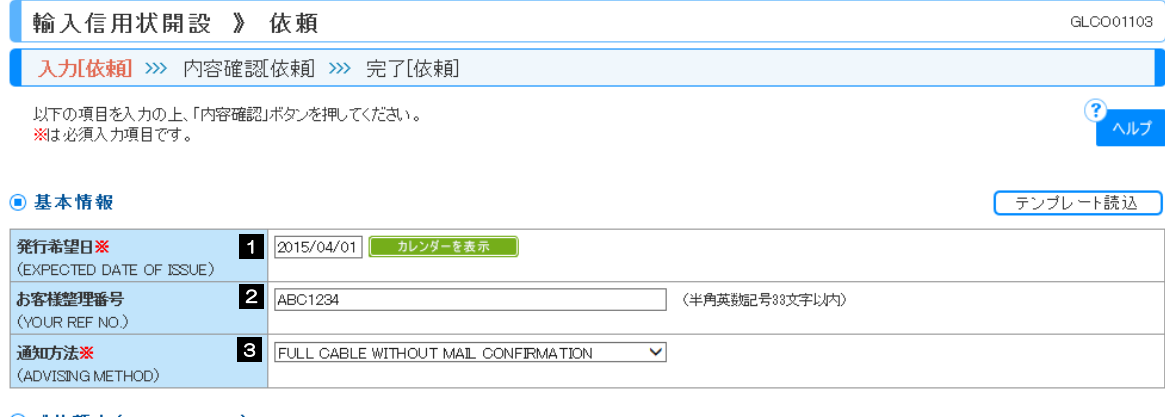

### **◎ご依頼人(APPLICANT)**

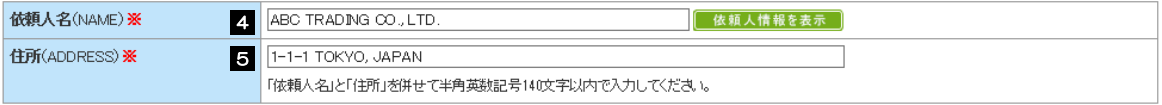

#### **◎ 受益者(BENEFICIARY)**

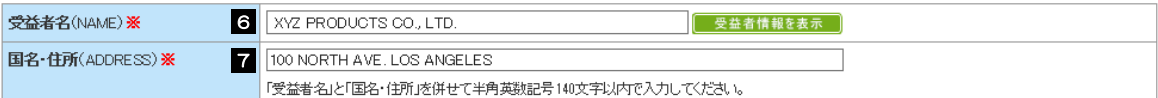

### **■通知銀行(ADVISING BANK)**

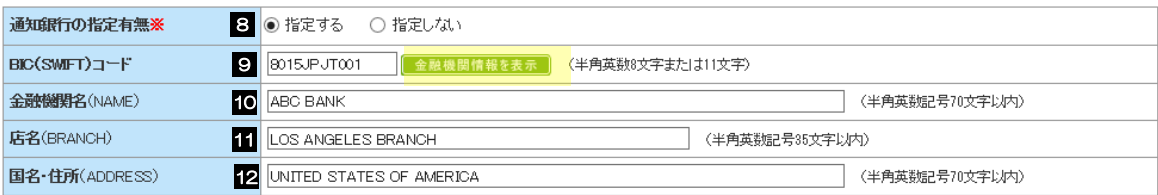

### ● 信用状金額(CREDIT AMOUNT)

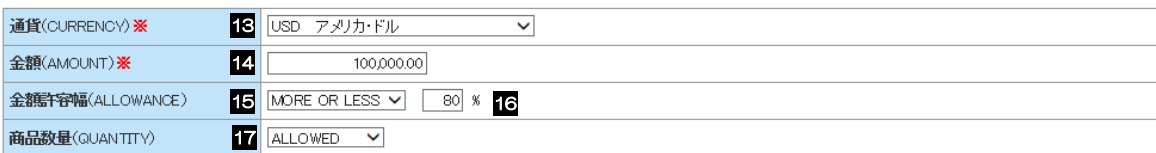

### ◎ 信用状情報

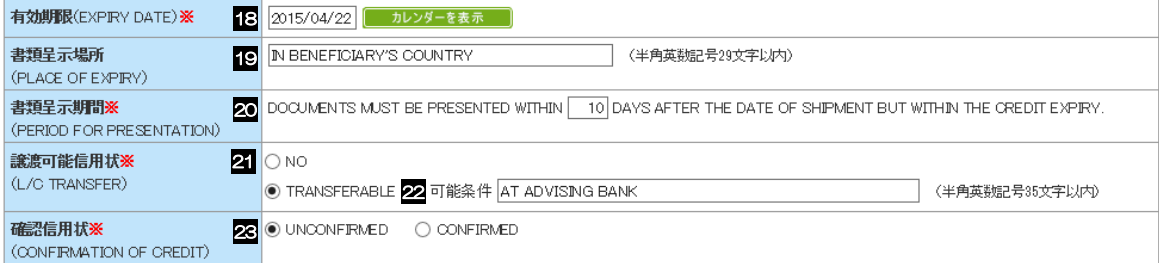

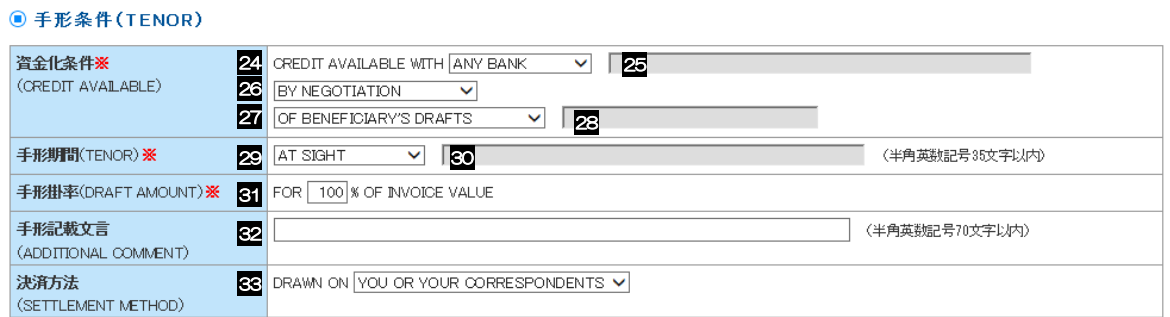

### **■ 建値(TRADE TERMS)**

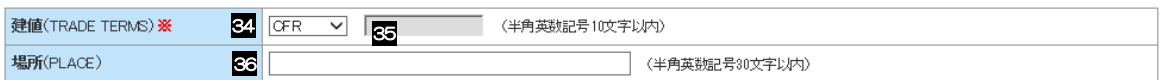

#### **◎ご依頼人による付保(INSURANCE TO BE EFFECTED BY APPLICANT)**

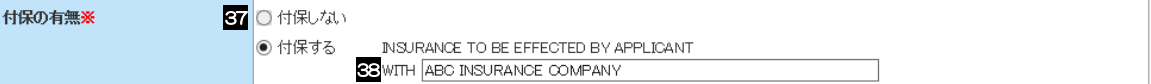

### **◎ 船積情報(SHIPMENT)**

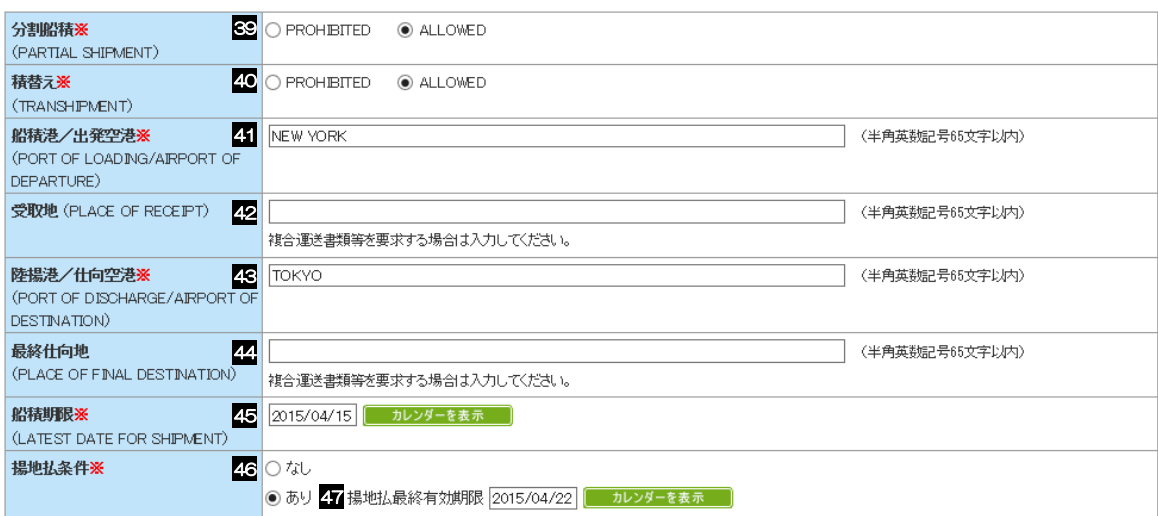

#### **● 呈示書類(DOCUMENTS REQUIRED)**

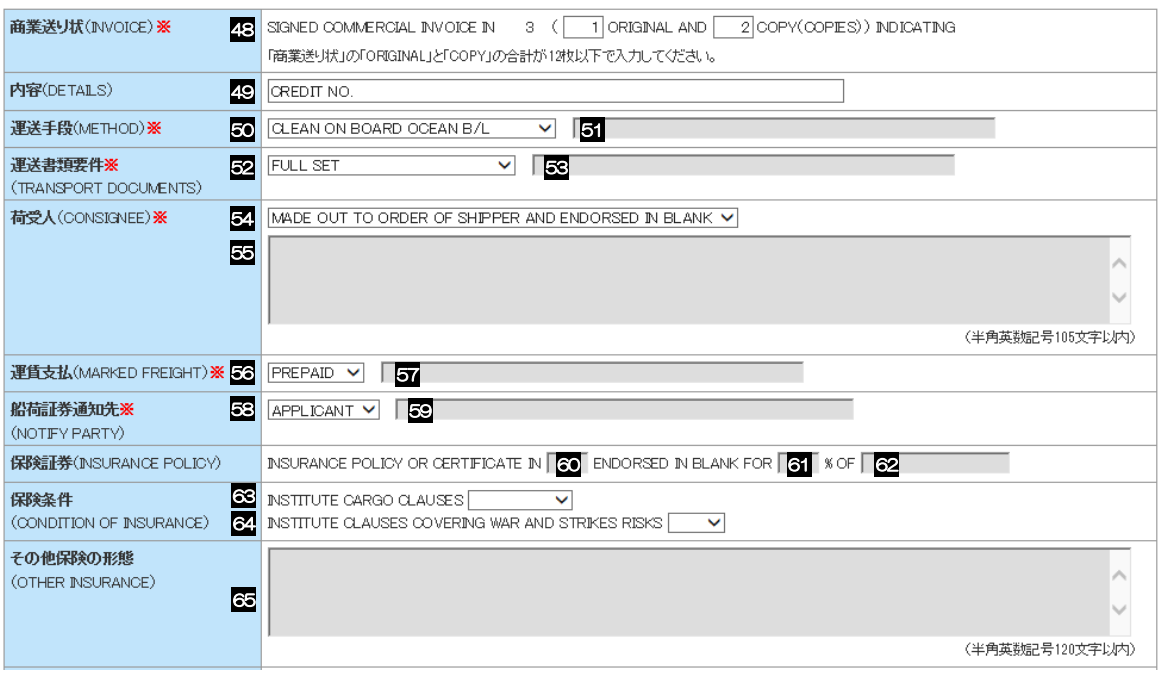

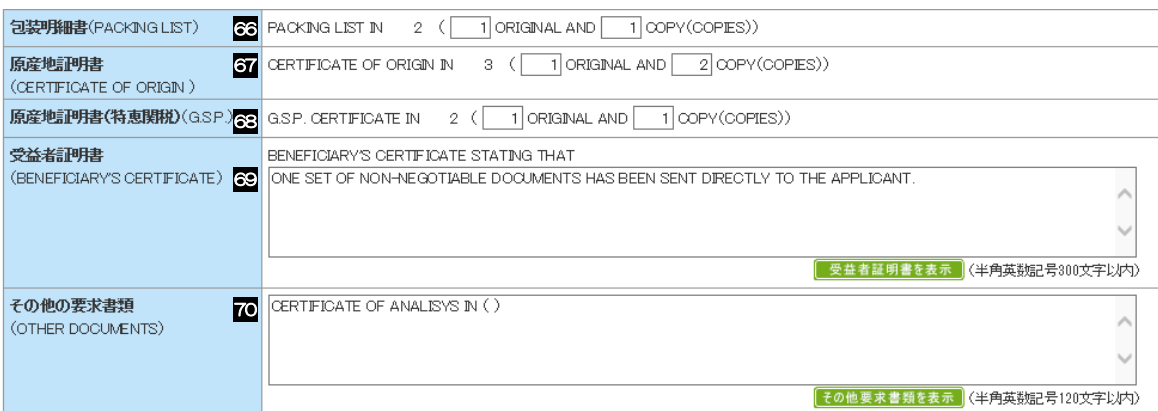

### ◎ その 他条件

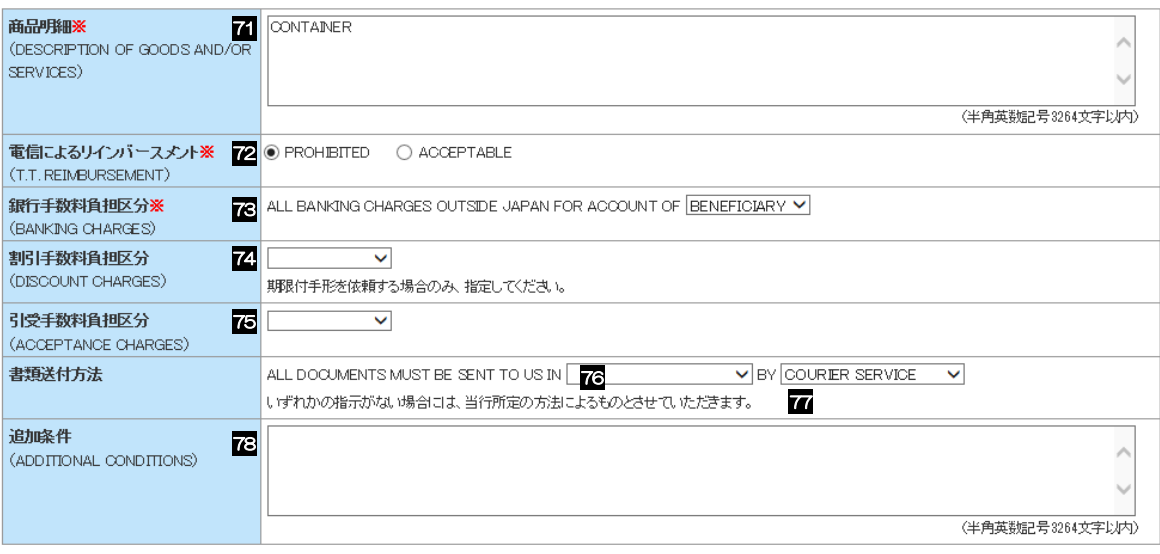

### ◉ 金融機関への依頼/申告事項

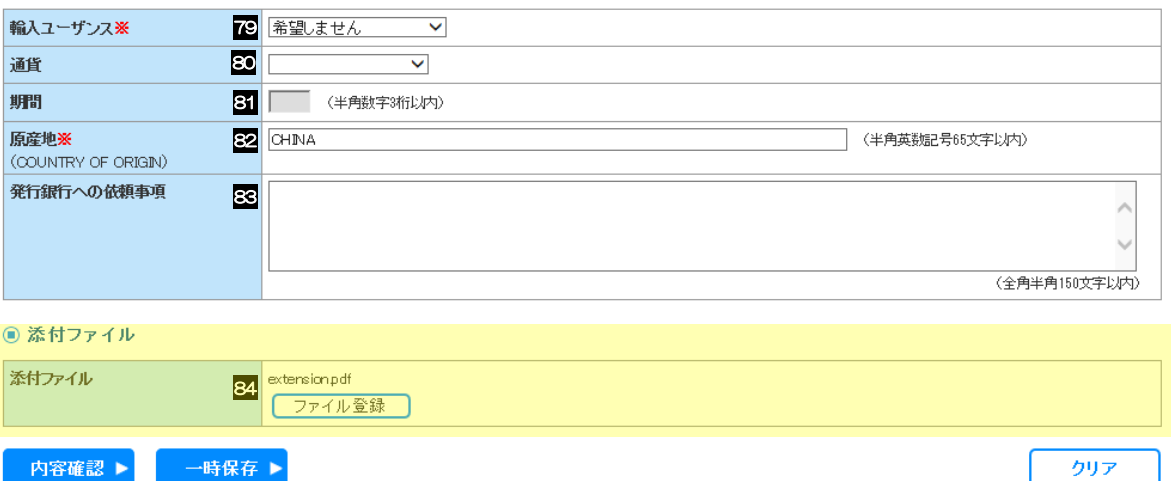

<span id="page-11-6"></span><span id="page-11-5"></span><span id="page-11-4"></span><span id="page-11-3"></span><span id="page-11-2"></span><span id="page-11-1"></span><span id="page-11-0"></span>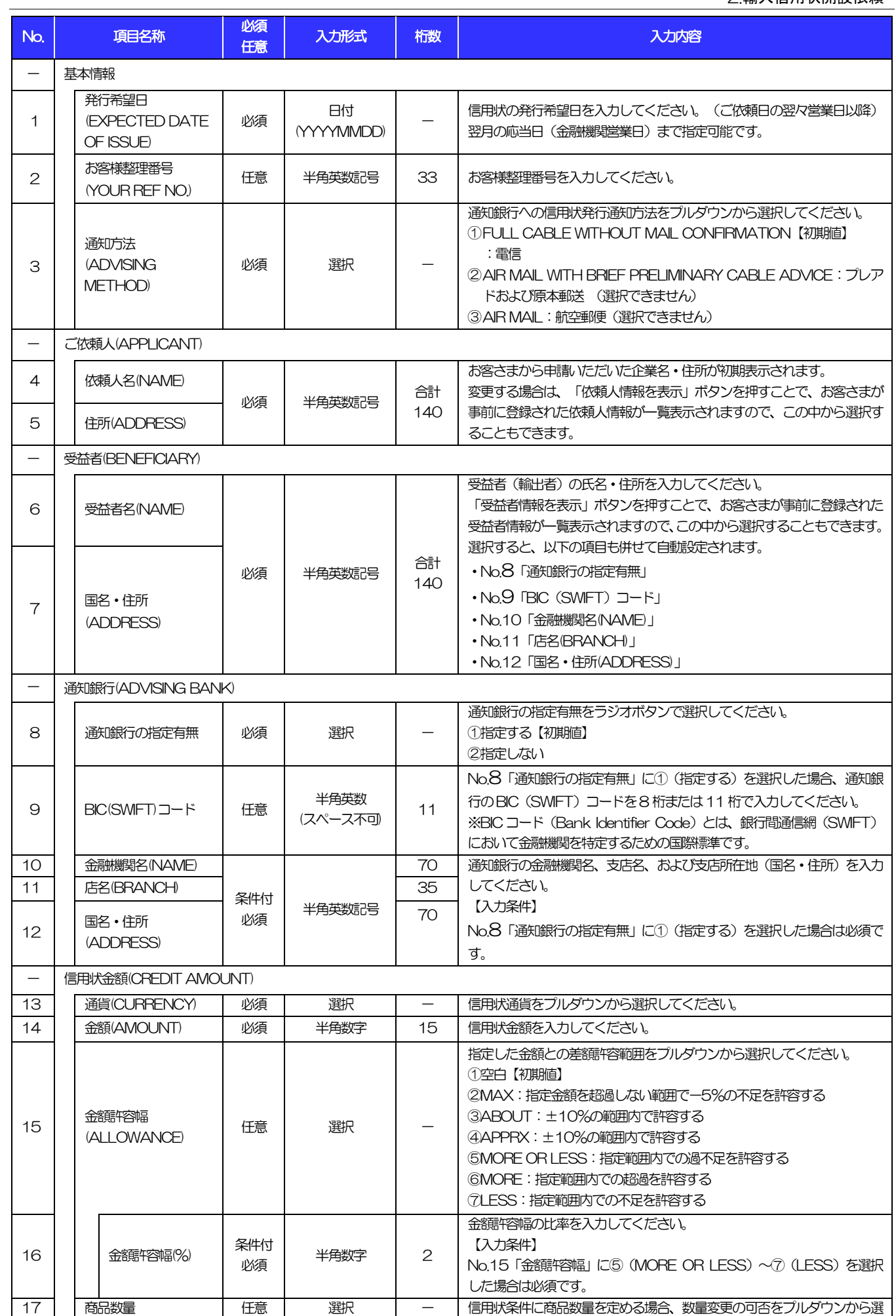

### 別冊 1. 入力項目詳細 2.輸入信用状開設依頼

<span id="page-12-4"></span><span id="page-12-3"></span><span id="page-12-2"></span><span id="page-12-1"></span><span id="page-12-0"></span>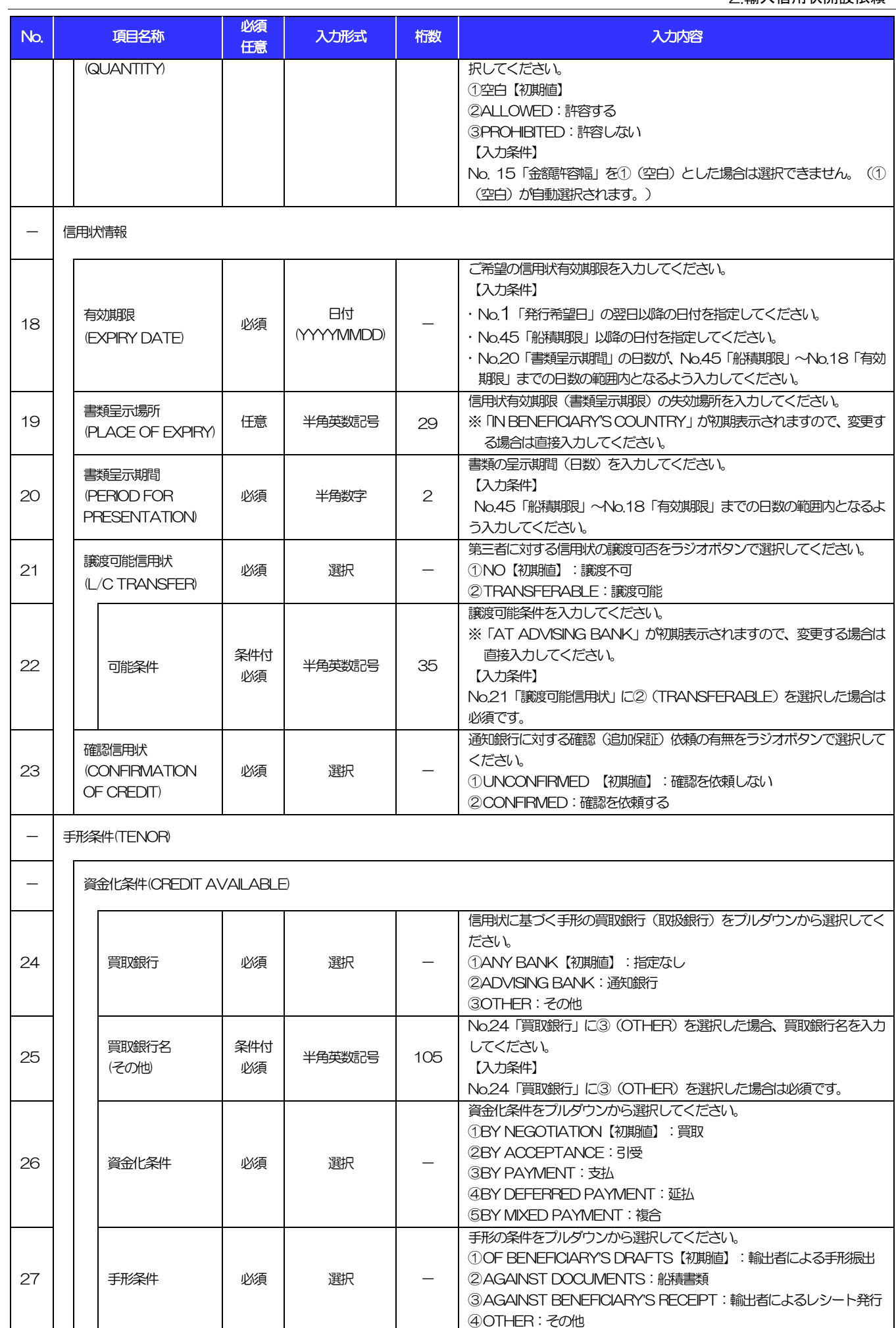

<span id="page-13-2"></span><span id="page-13-1"></span><span id="page-13-0"></span>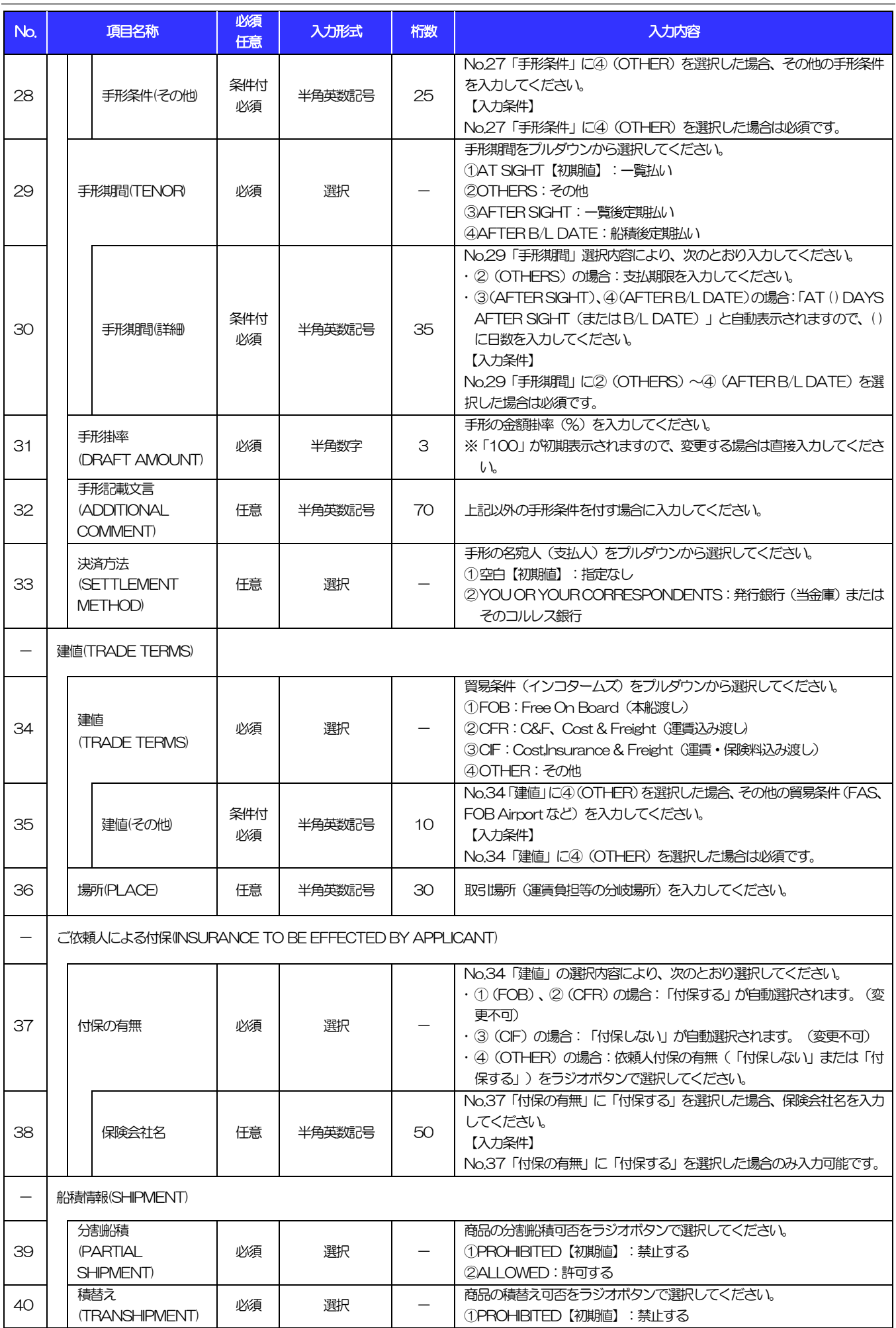

### 別冊 1. 入力項目詳細 2.輸入信用状開設依頼

<span id="page-14-3"></span><span id="page-14-2"></span><span id="page-14-1"></span><span id="page-14-0"></span>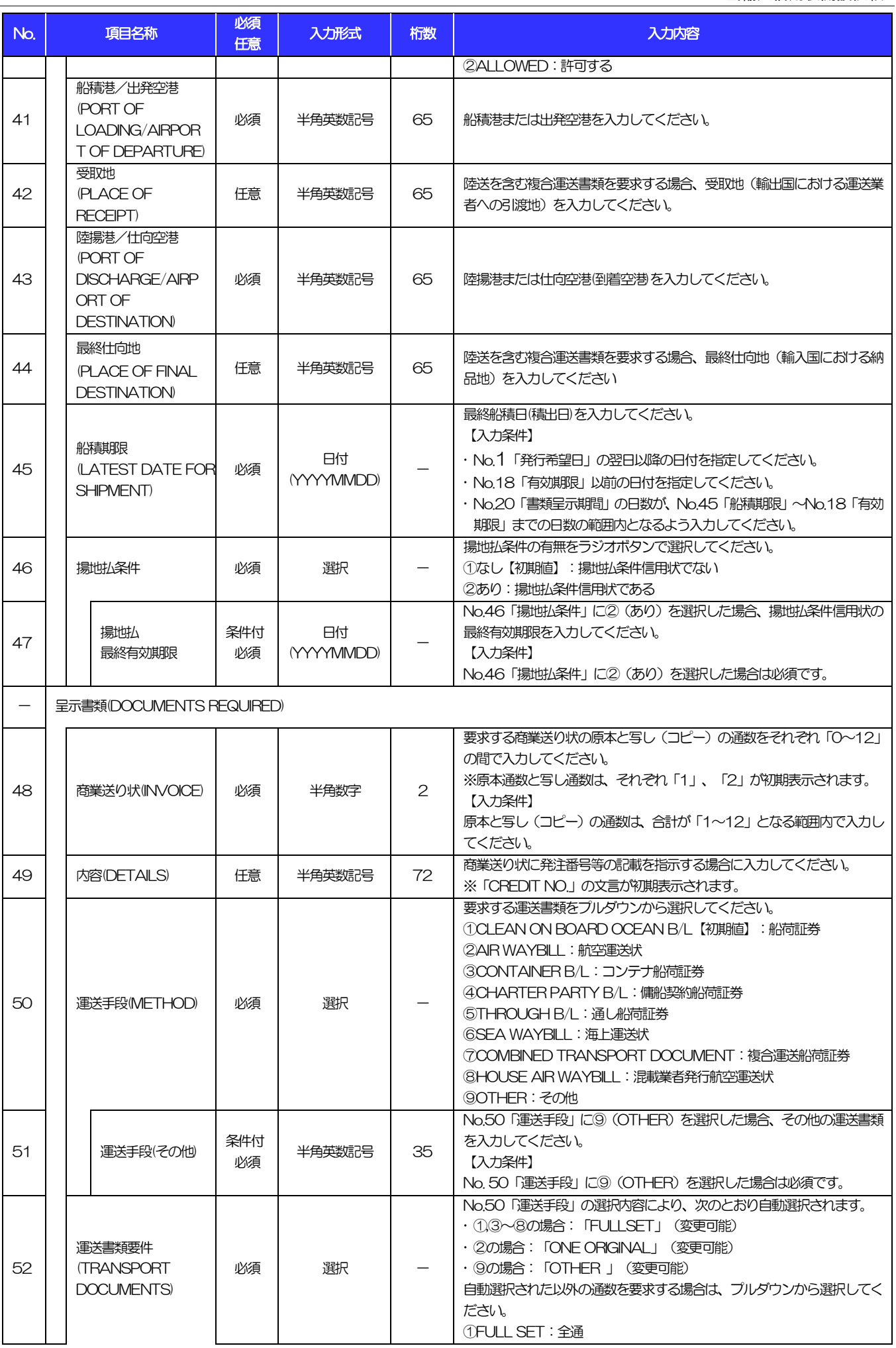

<span id="page-15-3"></span><span id="page-15-2"></span><span id="page-15-1"></span><span id="page-15-0"></span>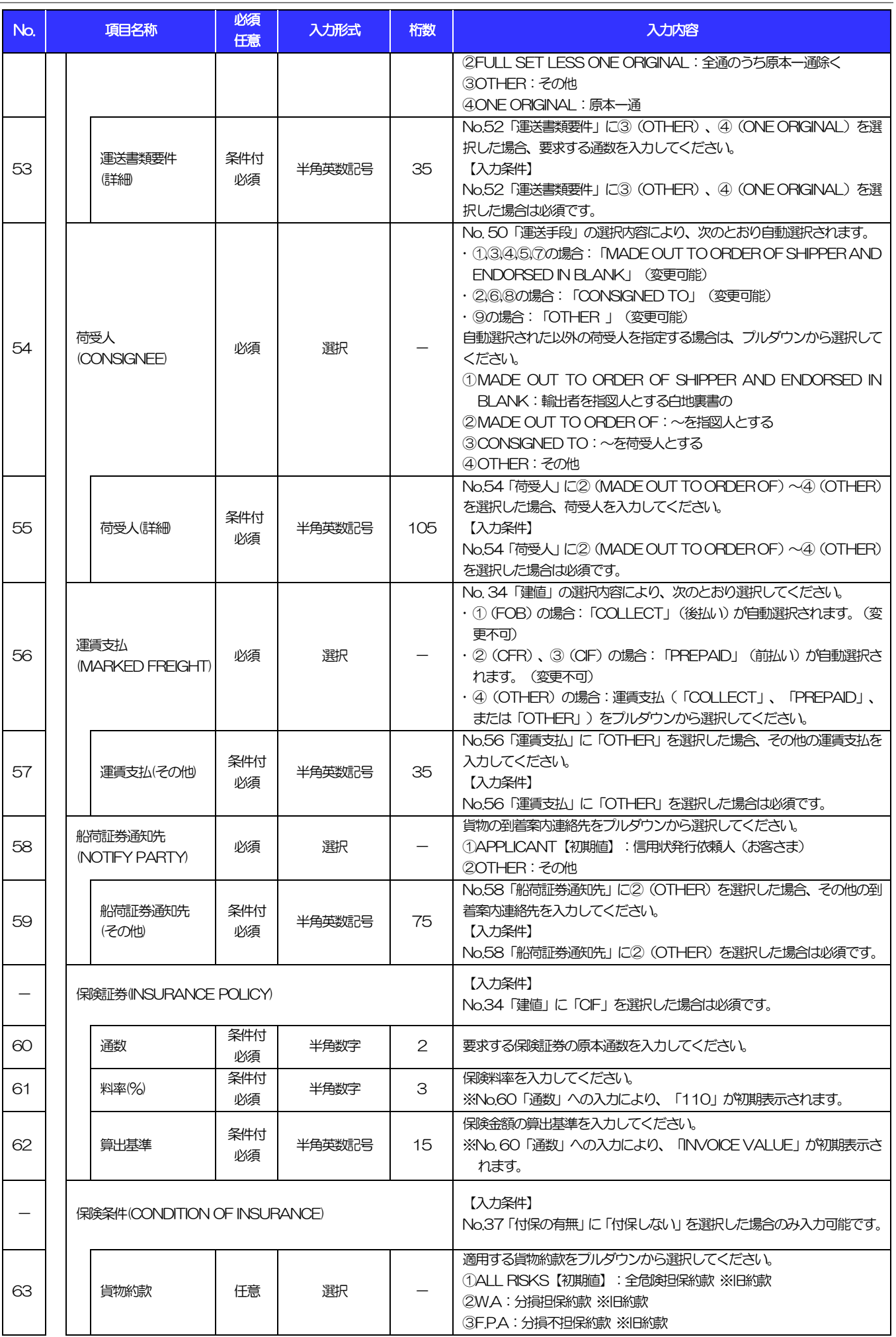

### 別冊 1. 入力項目詳細

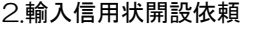

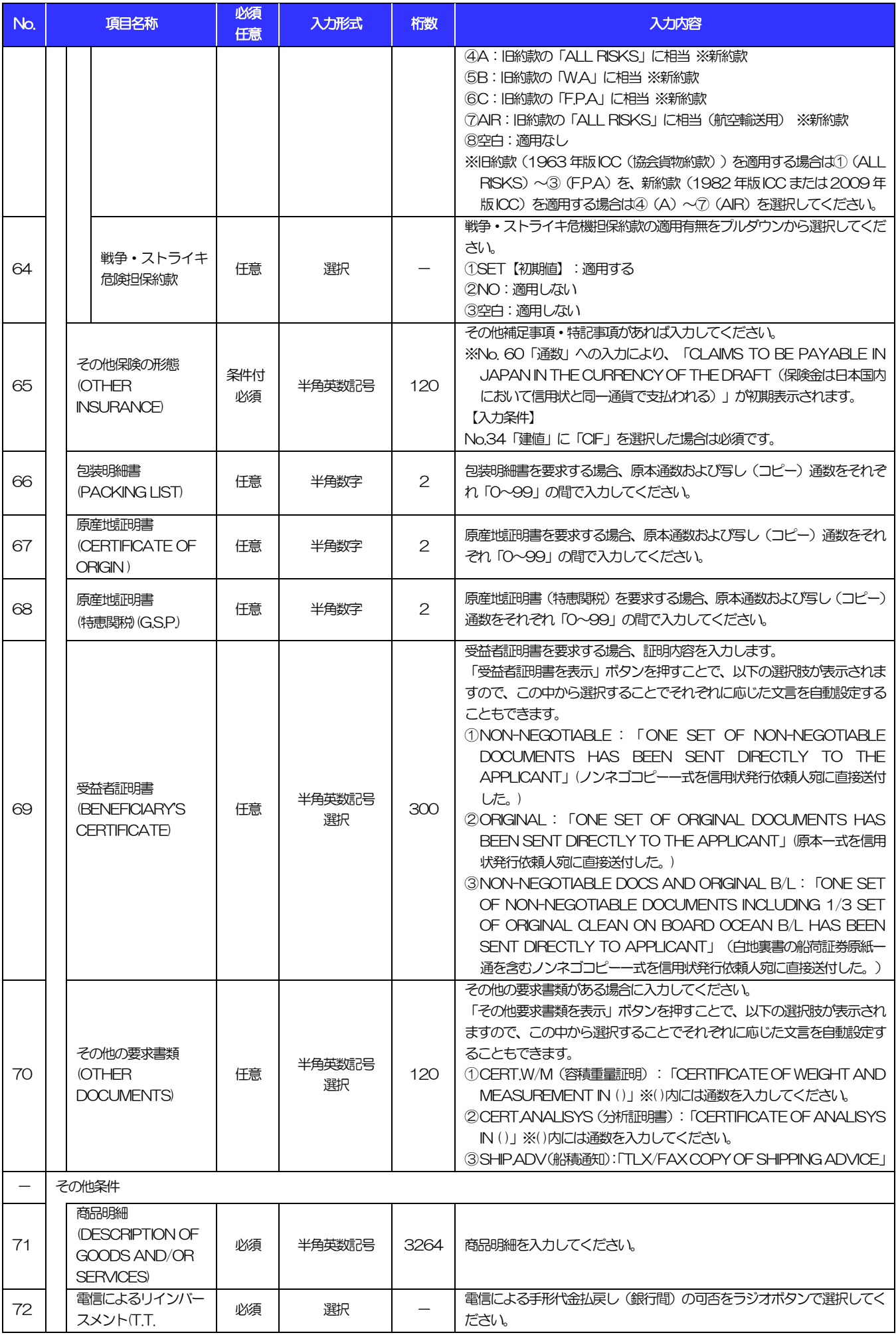

### 別冊 1. 入力項目詳細

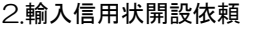

<span id="page-17-1"></span><span id="page-17-0"></span>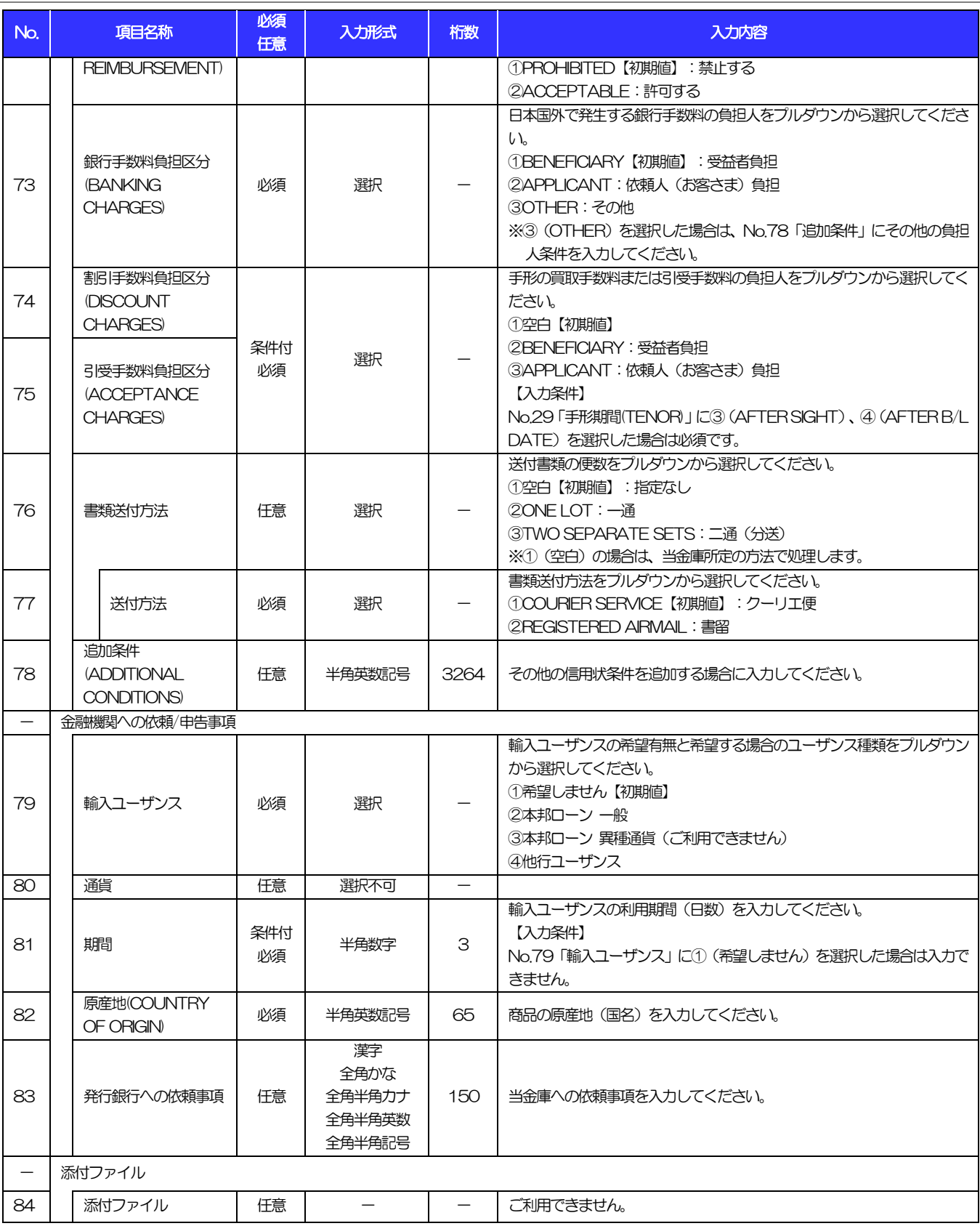

GLCA01103

G

# 8 輸入信用状条件変更依頼

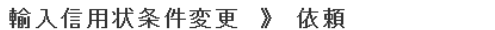

入力[依頼] >>> 内容確認依頼 >>> 完了[依頼]

以下の項目を入力の上、「内容確認」ボタンを押してください。<br>※は必須入力項目です。

### ◉ 基本情報

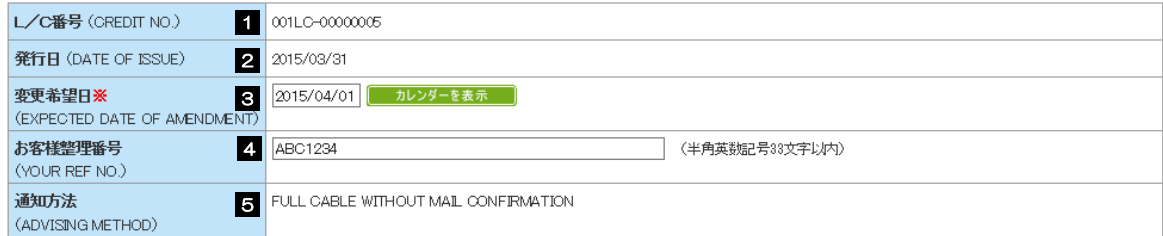

#### **◎ご依頼人(APPLICANT)**

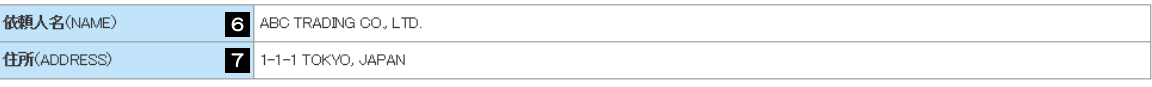

#### **◎ 受益者(BENEFICIARY)**

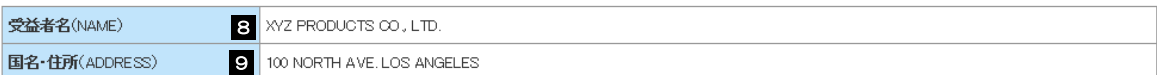

### **■通知銀行(ADVISING BANK)**

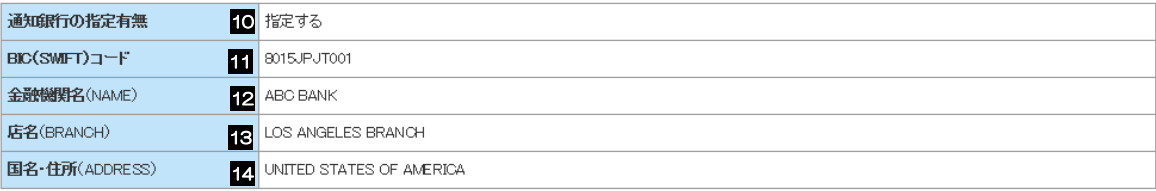

#### ● 受益者の同意

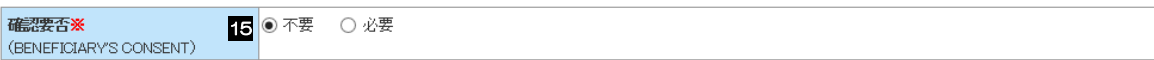

### ◎ 信用状金額

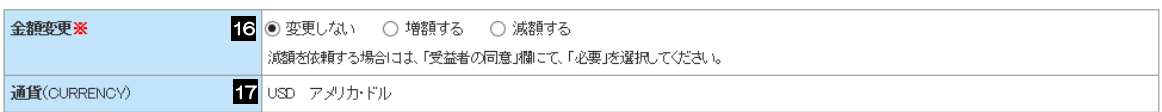

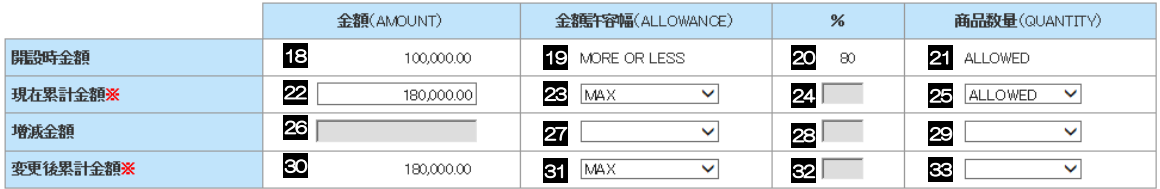

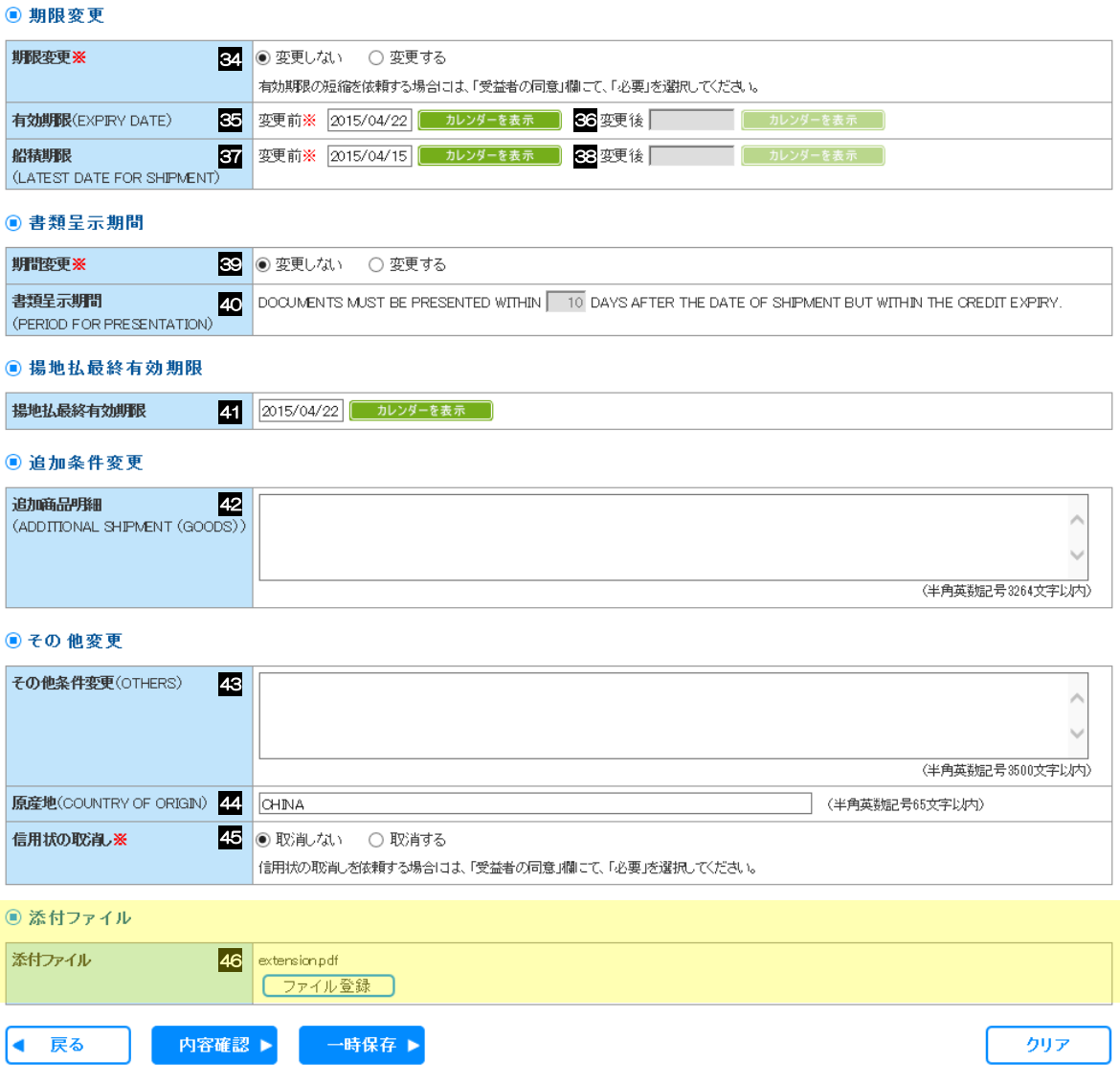

<span id="page-20-0"></span>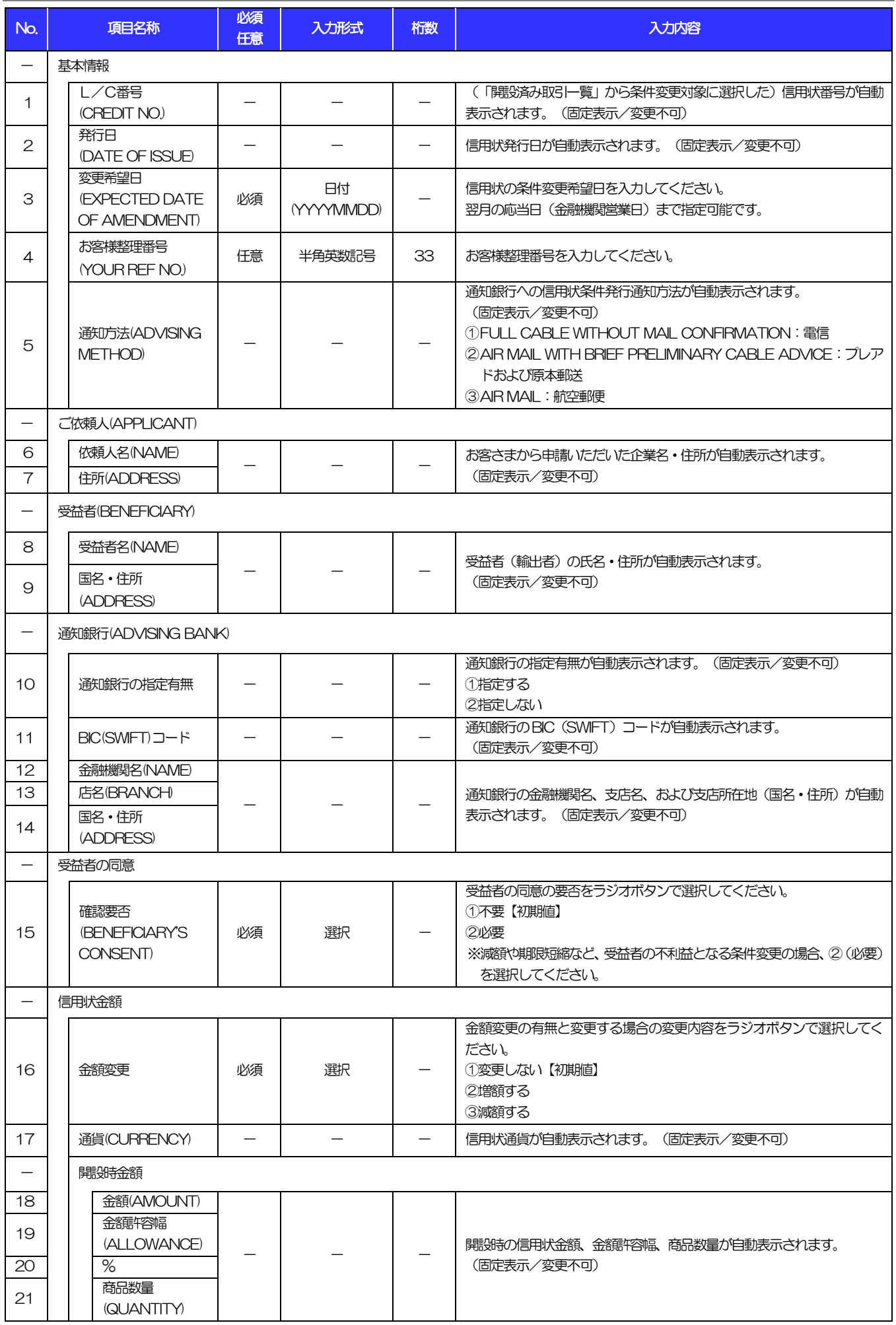

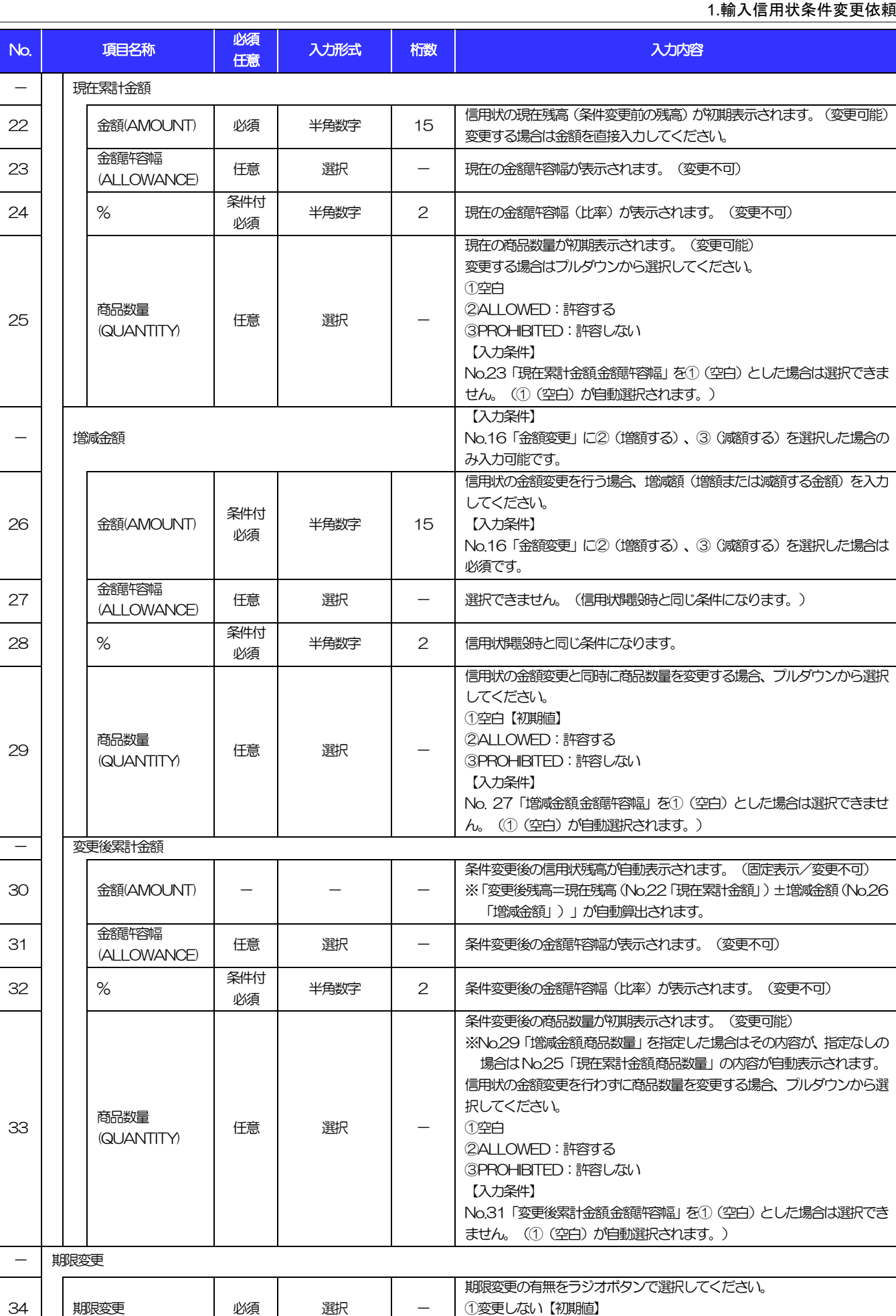

- 現在累計金額

<span id="page-21-2"></span><span id="page-21-0"></span>

<span id="page-21-5"></span><span id="page-21-3"></span><span id="page-21-1"></span> $\overline{\phantom{a}}$ 

<span id="page-21-4"></span>- 変更後累計金額

<span id="page-21-6"></span>J.

<span id="page-21-7"></span>- 期限変更

②変更する

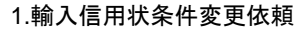

<span id="page-22-4"></span><span id="page-22-3"></span><span id="page-22-2"></span><span id="page-22-1"></span><span id="page-22-0"></span>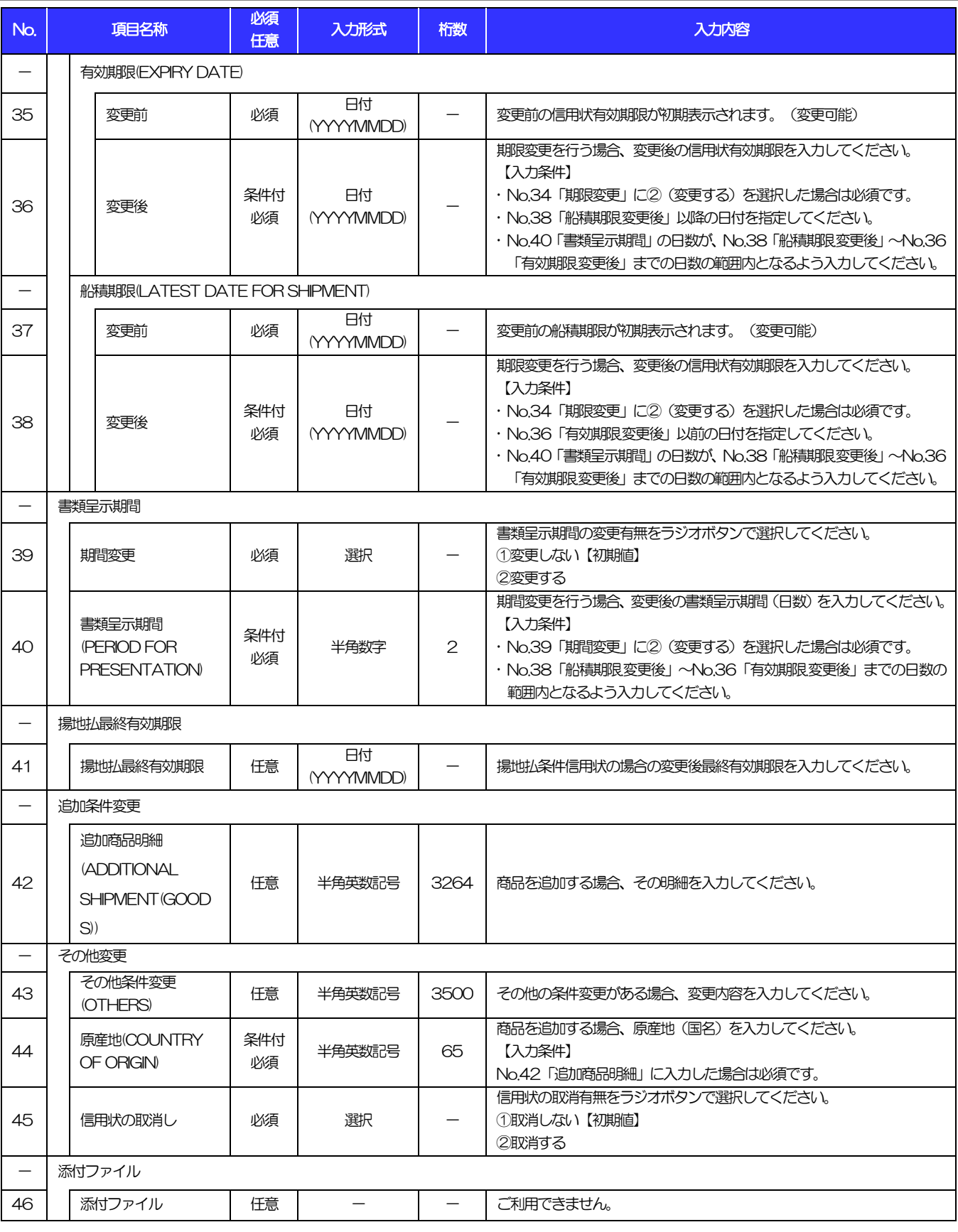

# <span id="page-23-0"></span>別冊2. 入力可能文字

# 1 入力可能な文字・記号について

# 1.1 画面項目に入力可能な文字・記号

## 1.1.1 半角文字・記号

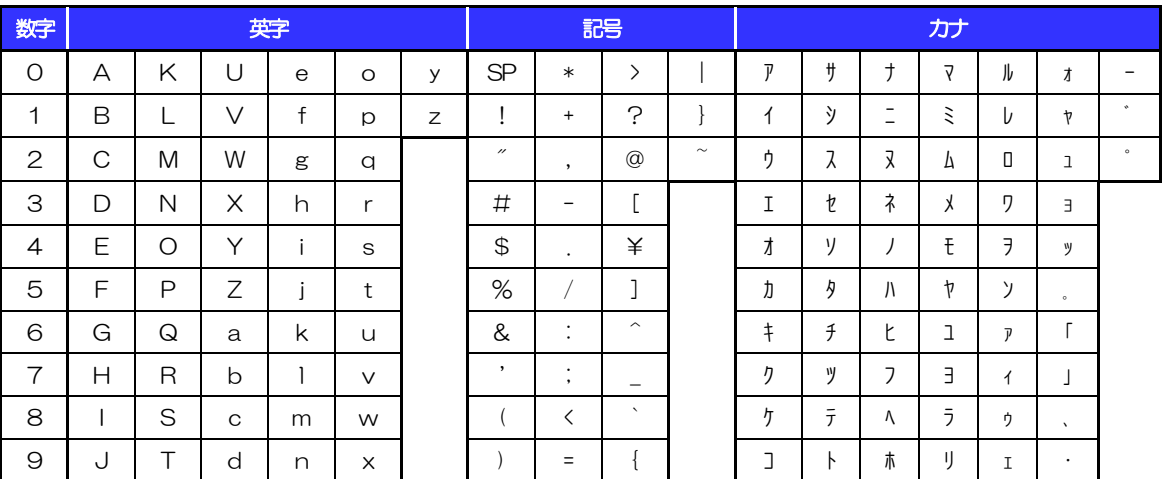

# 1.1.2 全角文字・記号

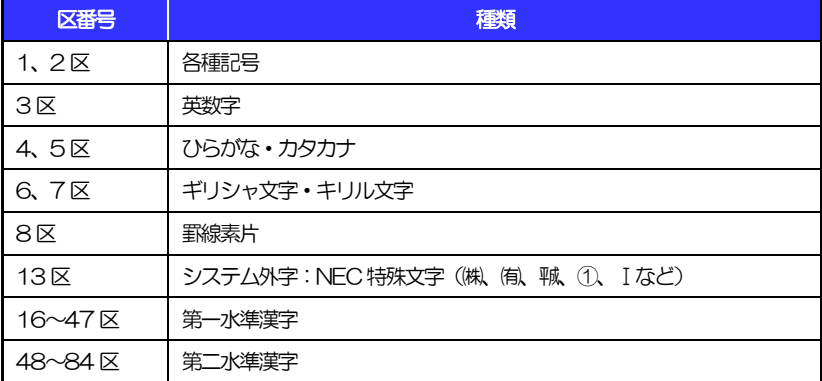

# 1.2 ログインID·各種パスワードに入力可能な文字·記号 (半角)

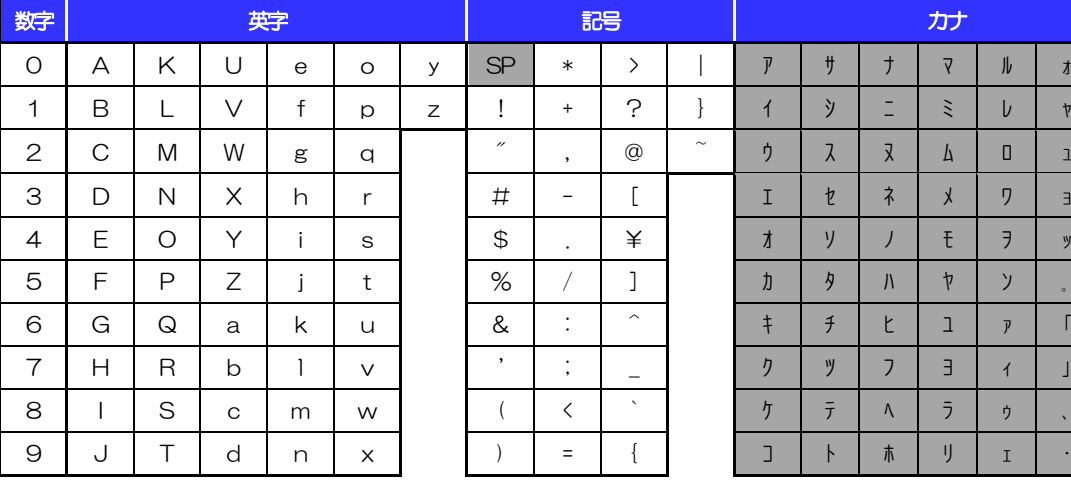

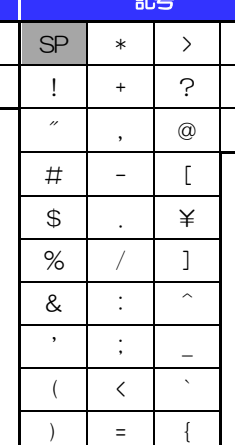

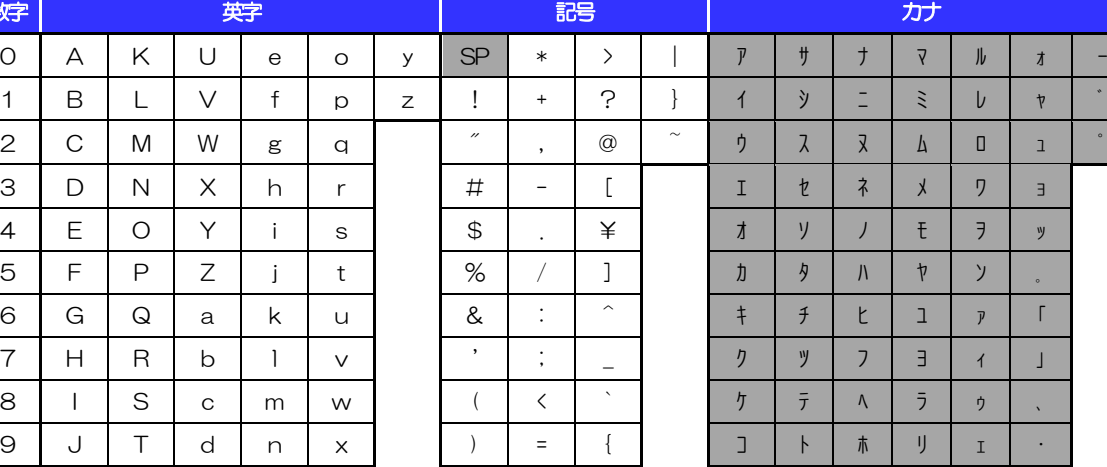

(注1) 網掛けされた文字・記号は入力できません。

# 1.3 メールアドレスに入力可能な文字·記号(半角)

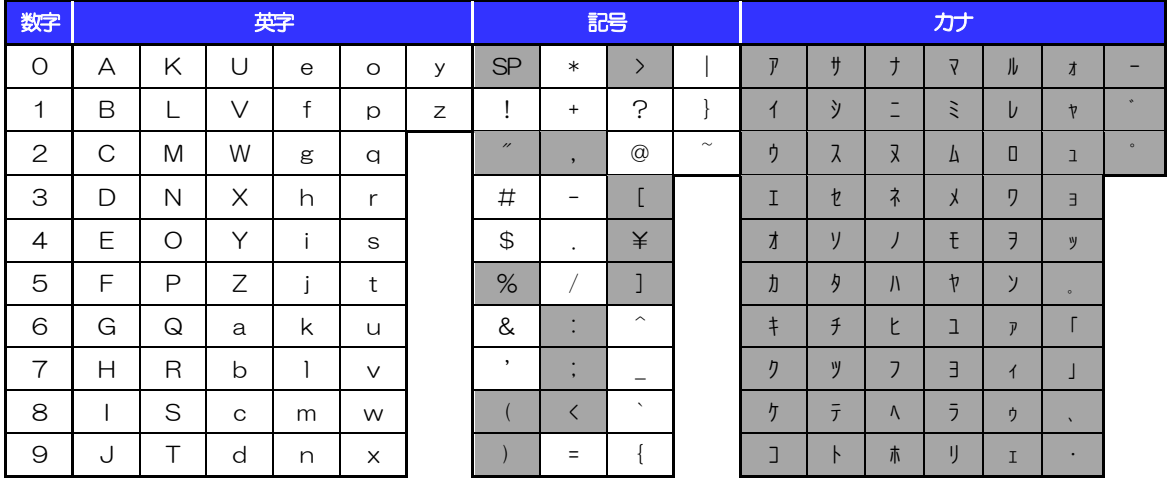

(注1) 網掛けされた文字·記号は入力できません。

# 1.4 ユーザ名に入力可能な文字・記号

# 1.4.1 半角文字

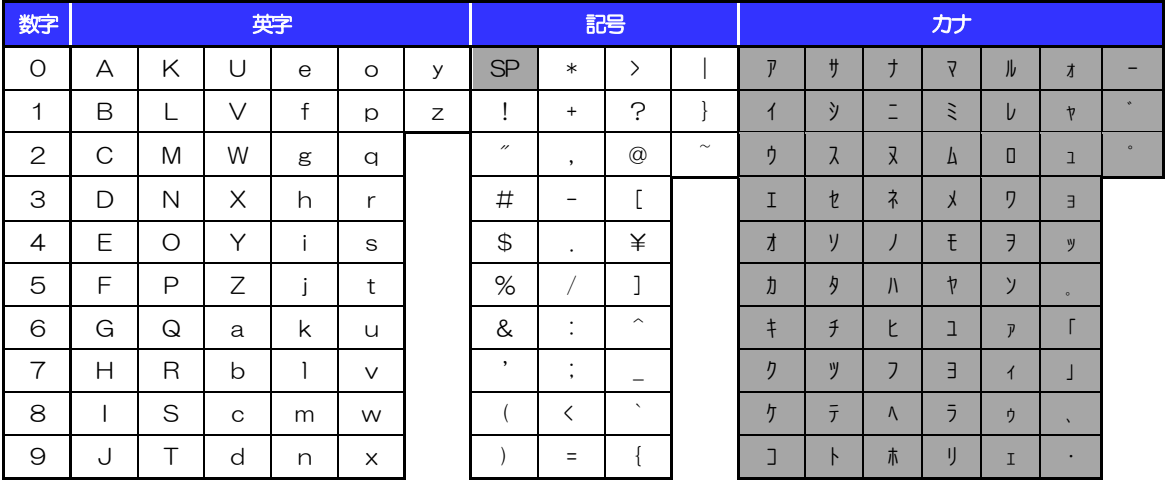

|<br>(注1) 網掛けされた文字・記号は入力できません。

## 1.4.2 全角文字

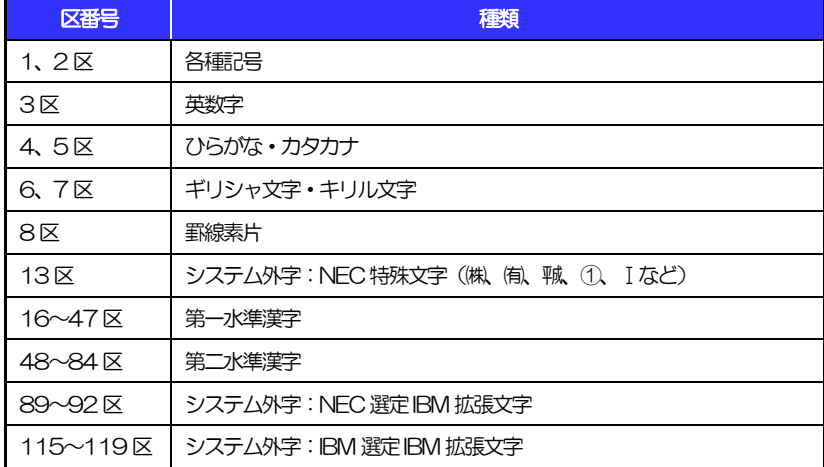

# <span id="page-27-0"></span>別冊3. 端末設定

# はじめに

WEB 外為サービス「外為快速」をご利用いただくにあたり、ブラウザ(インターネットに接続するソフト)の 設定作業は原則不要ですが、お客さまのご利用環境によっては、ブラウザの設定が必要となる場合があります。 お客さまの状況にあわせて手順をご確認ください。

### ■ブラウザの設定を行う前に

お客さまのご利用環境(ネットワーク、ソフトウェア)をご確認ください。 >>>> P. 別冊3-2[-1](#page-29-0) 参照 お客さまのご利用環境によっては、WEB外為サービス「外為快速」をご利用いただけない場合があ ります。

■「ソフトウェアキーボードを開く」や「金融機関情報を表示」ボタンを押しても、ポップアップ画面 が表示されない

ポップアップブロックの設定を行ってください。>>>>> P. 別冊3-3[-1](#page-32-0) 参照 WEB外為サービス「外為快速」のサイトをポップアップブロックの対象外に設定することで、ポッ プアップ画面が表示されるようになります。

### ■一部の画面でボタンを押しても動かない

アクティブスクリプト (JavaScript) の設定を行ってください。>>>> P. 別冊3-3[-3](#page-34-0) 参照 WEB外為サービス「外為快速」ではJavaScriptを利用しています。 JavaScriptが動作しないブラウザではご利用いただけません。

### ■ファイルの取得・印刷ができない

WEB外為サービス「外為快速」のURLを信頼済みサイトとして設定してください。>>>>> P. 別冊3-3-5 参照

信頼済みサイトとして設定することにより、ファイルの取得・印刷が行えるようになります。

### ■画面の表示が崩れる

IE8以降をご利用の場合は、互換表示の設定を行ってください。>>>>> P. 別冊3-3[-7](#page-38-0) 参照

WEB外為サービス「外為快速」のサイトを互換表示の対象にすると、画面の表示が改善される場合 があります。

画面の表示が改善されない場合は、画面表示の設定を行ってください。>>>>> P. 別冊3-3[-8](#page-39-0) 参照

### ■EV SSL証明書が利用できない (アドレスバーが緑色にならない)

SmartScreenフィルター機能、または自動フィッシング詐欺検出機能の設定を行ってください。 ブラウザのバージョンによって、設定する機能が異なります。

- ・IE8以降:SmartScreenフィルター機能 >>>>> P. 別冊3-3[-10](#page-41-0) 参照
- · IE7 : 自動フィッシング詐欺検出機能 >>>> P. 別冊3-3[-11](#page-42-0) 参照

※EVSSLの詳細については、「企業操作マニュアル 1. ご利用にあたって」をご参照ください。 . . . . . . . . . .

### ■上記の事象に該当しない場合

①ご利用環境のセキュリティ設定が原因の可能性があります。

WEB外為サービス「外為快速」のURLを信頼済みサイトとして設定してください。>>>> P. 別冊 3-3[-5](#page-36-0) 参照

- ②ブラウザのアドオンが原因の可能性があります。
- アドオンの無効化を行ってください。>>>>> P. 別冊3-3[-12](#page-43-0) 参照

③ブラウザの設定や状態が原因の可能性があります。

ブラウザ設定の初期化をご検討ください。>>>>> P. 別冊3-3[-14](#page-45-0) 参照

※お客さまが他のサイトなどを利用されるために、設定を変更されている可能性があり、

ブラウザの初期化を行うと他のサイトが利用できなくなる可能性があります。

<span id="page-29-0"></span>2 ご利用環境の確認

# 2.1 ネットワークの確認

■インターネットへ接続できること WEB 外為サービス「外為快速」以外のサイトを表示できるかご確認ください。 他のサイトが表示できない場合、以下をご確認ください。

・お客さまが利用されている端末とLAN ケーブル (無線LAN など) が正しく接続されていること

・お客さまが利用されているプロバイダのホームページより、回線障害や回線工事が行われていないこと。

■https への接続が可能であること 社内ネットワークなどを構築されている場合、セキュリティ対策として「https://」への接続が制限されてい る場合があります。

接続が制限されている場合、WEB 外為サービス「外為快速」をご利用いただけません。

# 2.2 ソフトウェアの確認

お客さまがご利用されている端末のOS とブラウザのバージョンが、WEB 外為サービス「外為快速」の動 作保証対象であることをご確認ください。

動作保障対象外の OS とブラウザをご利用の場合、動作保障対象の OS とブラウザへ更新されることをご 検討ください。

動作保証対象のOS とブラウザは、AnserBizForex のホームページにて確認できます。 [\(http://www.dokodemobank.ne.jp/co/anserbizsol/environment/index.asp\)](http://www.dokodemobank.ne.jp/co/anserbizsol/environment/index.asp)

### ※ WEB 外為サービス「外為快速」は、株式会社NTT データ社のインターネット・バンキング・システムである AnserBizForex およびAnserBizSol を利用しています。

# 2.2.1 OS バージョンを確認します。

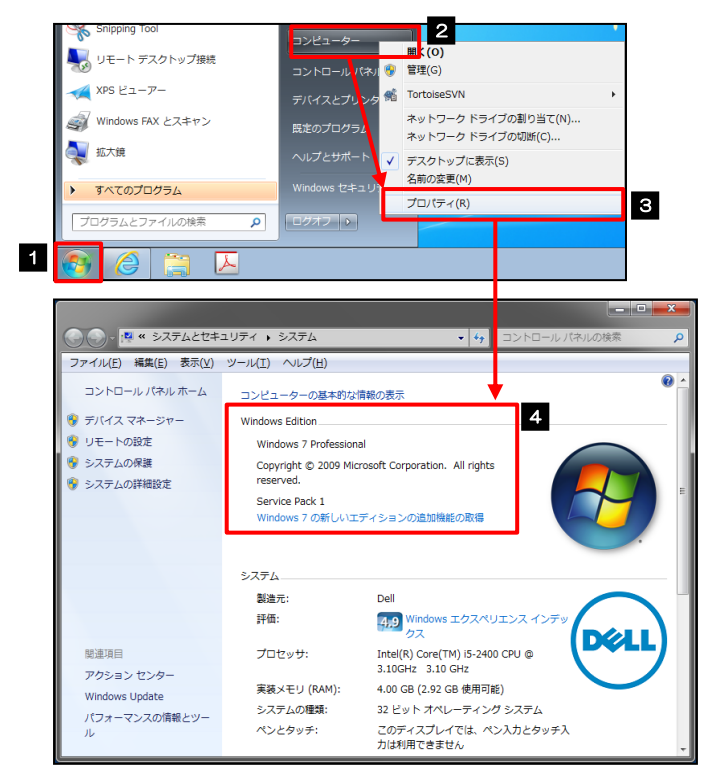

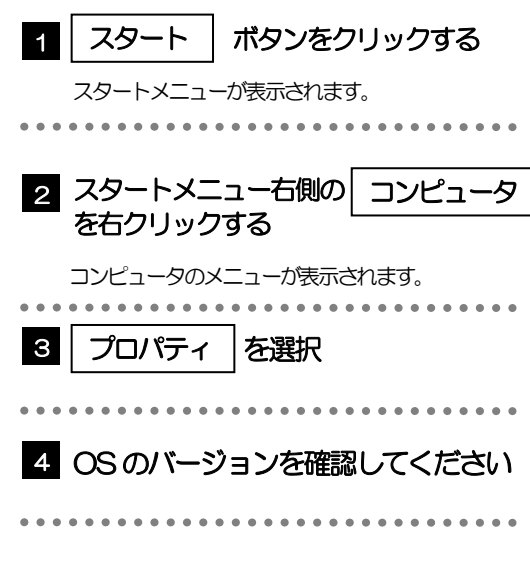

# 2.2.2 ブラウザのバージョンを確認します。

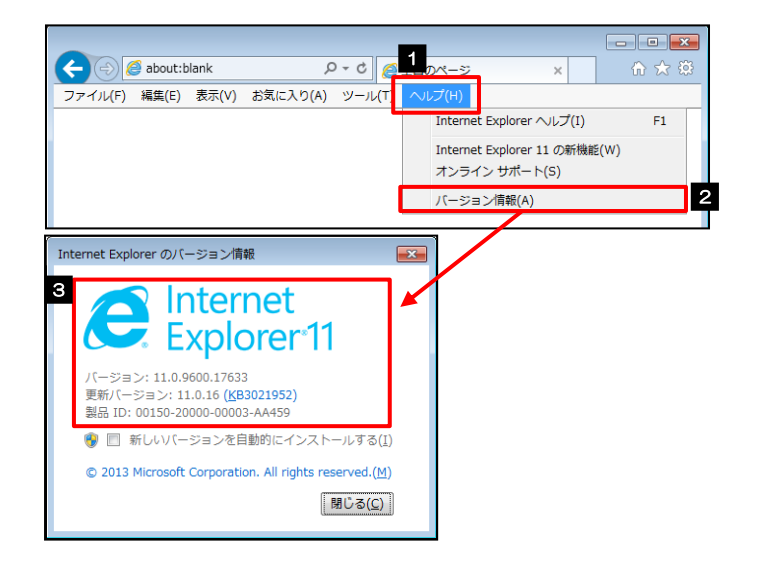

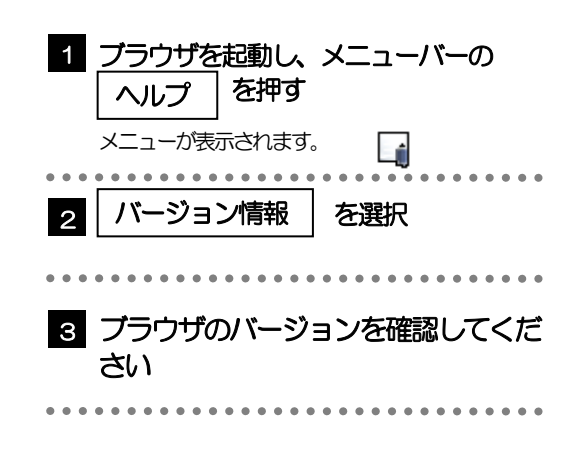

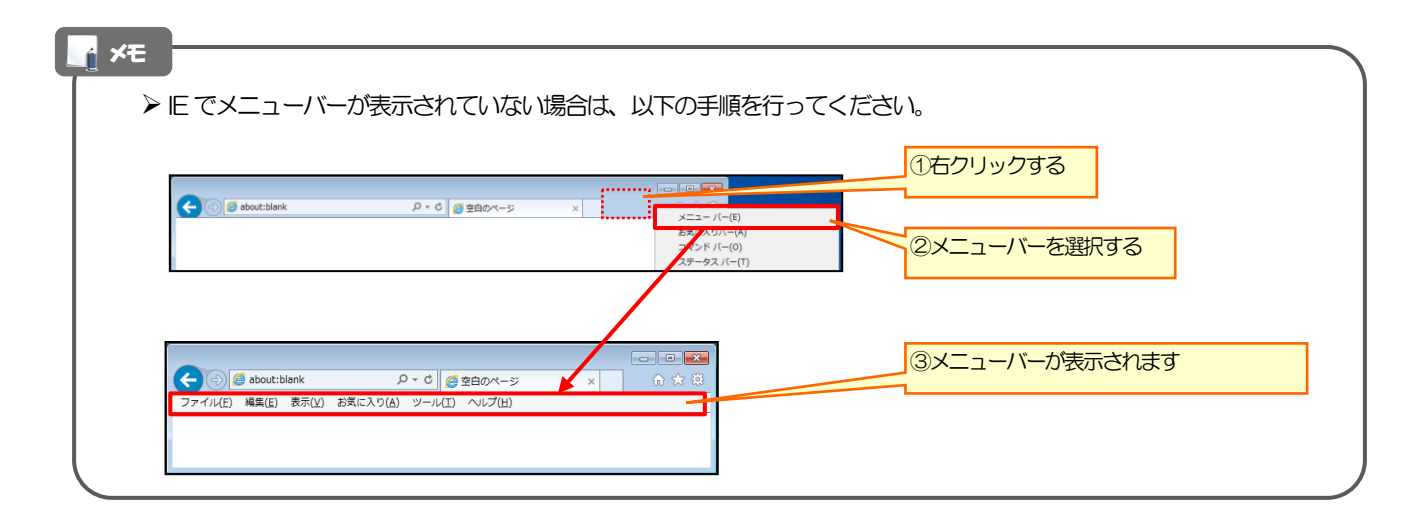

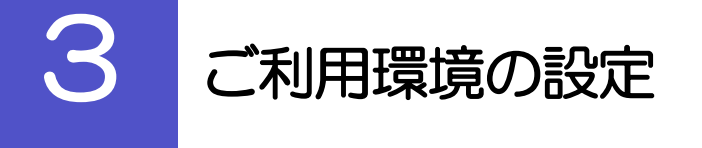

# <span id="page-32-0"></span>3.1 ポップアップブロックの設定

## 3.1.1 ブラウザのツールバーから インターネットオプション を 選択します。

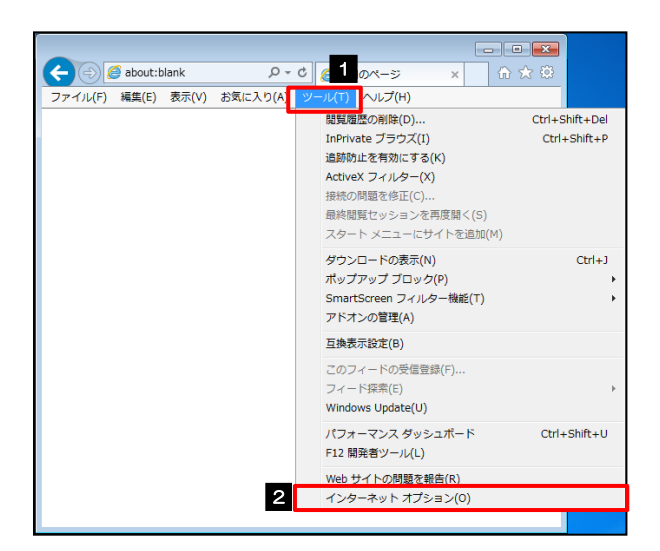

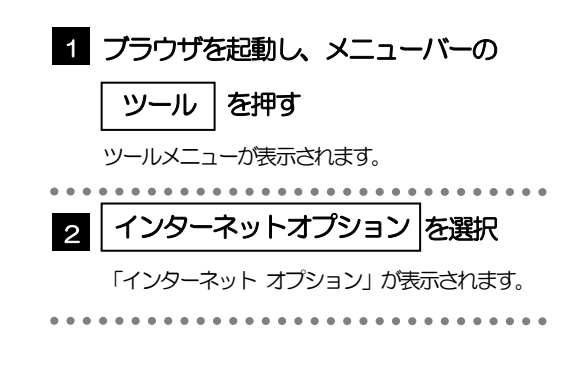

## 3.1.2 インターネットオプションを表示し、ポップアップブロック 欄の | 設定 |を押します。 |

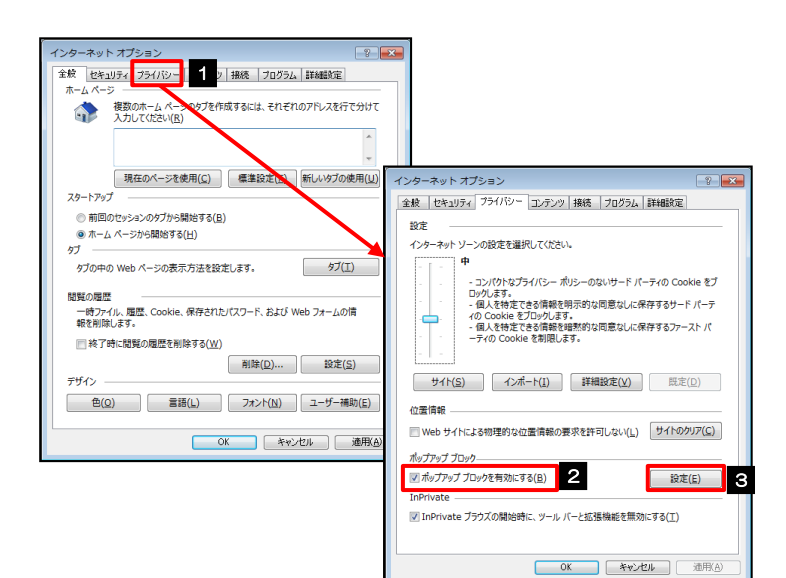

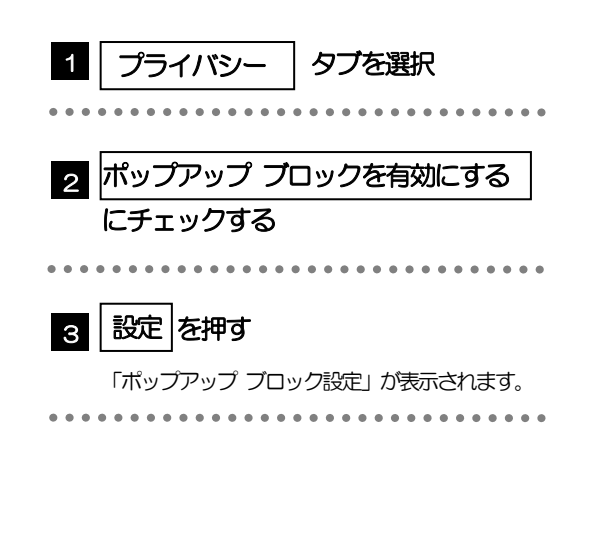

#### 3.1.3 「ポップアップ ブロックの設定」を表示し、「許可された サイト」を追加します。 1 | 許可する Web サイトのアドレス |に 1 <br>いぼすることにより、特定 URL を入力 許可する Web サイトのアドレス(W): \* 可する Web サイトのアドレス(W **JAMI'AL 3**  $\text{if } \text{in}(\mathbb{A})$ URL を入力すると「追加」ボタンを押せるようにな **サップアップ ブロックの設定 削除(R)** ります。 **すべて削除(E)...** . . . . . . . . . . . . 2 -<br>許可する Web サイトのアドレス(<u>W)</u>:<br>https://www.bizforex.ansjer.ne.jp/USR/SSK00 2 │ 追加 |ボタンを押す| [ 追加(A) 2 許可されたサイト(S): -<br>通知とプロック しべル:  $2002(2)$ . . . . . . . . . . . . . **BATBIBIEL** 図 ポップのップのプロック時に選択して一を実示する(N) ブロック レベル(B): 4 3 8 | 許可されたサイト | にサイトが追加 <br>ポップアップ ブロックの詳細 **HD**る(C) されたことを確認する 日 通知とプロックレベル: マ ボップアップのブロック時に通知バーを表示する(N) プロック レベル(B): 4 | 閉じる |ボタンを押す フロップ しいいしい<br>|中:ほとんどの自動ポップアップをブロックする <br>ボップアップ プロック  $\begin{bmatrix} \text{NUCA}(\underline{C}) \end{bmatrix}$ 「ポップアップ ブロックの設定」が閉じて、「イン ターネット オプション」の画面に戻ります。 **マイス**  「許可するWeb サイトのアドレス」には、AnserBizSOL とAnserBizForex のURL を入力してください。 ・AnserBizSOL :https://www.bizsol.anser.ne.jp/9999c/rblgi01/I1RBLGI01-S01.do?slv=0 ・AnserBizForex:https://www.bizforex.anser.ne.jp/USR/SSK00/GSSK0000Action.do 「許可されたサイト」に、AnserBizSOL とAnserBizForex のサイトが登録されていることを確認してください。 • AnserBizSOL : www.bizsol.anser.ne.jp ・AnserBizForex[:www.bizforex.anser.ne.jp](http://www.bizforex.anser.ne.jp/) WEB 外為サービス「外為快速」は、株式会社NTT データ社のインターネット・バンキング・システム であるAnserBizForex およびAnserBizSol を利用しています。

# 3.1.4 | OK |ボタンを押すと、ポップアップブロックの設定は完了 です。

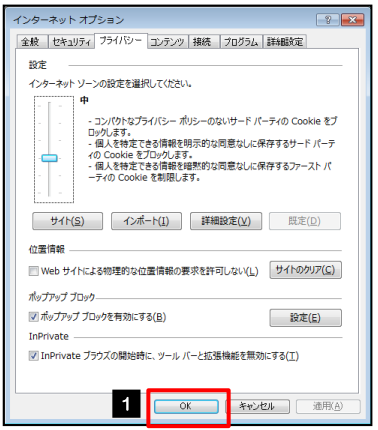

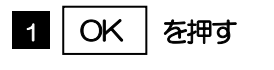

「インターネット オプション」が閉じます。 ブラウザを再起動して、ポップアップ画面が表示される かお試しください。 

<span id="page-34-0"></span>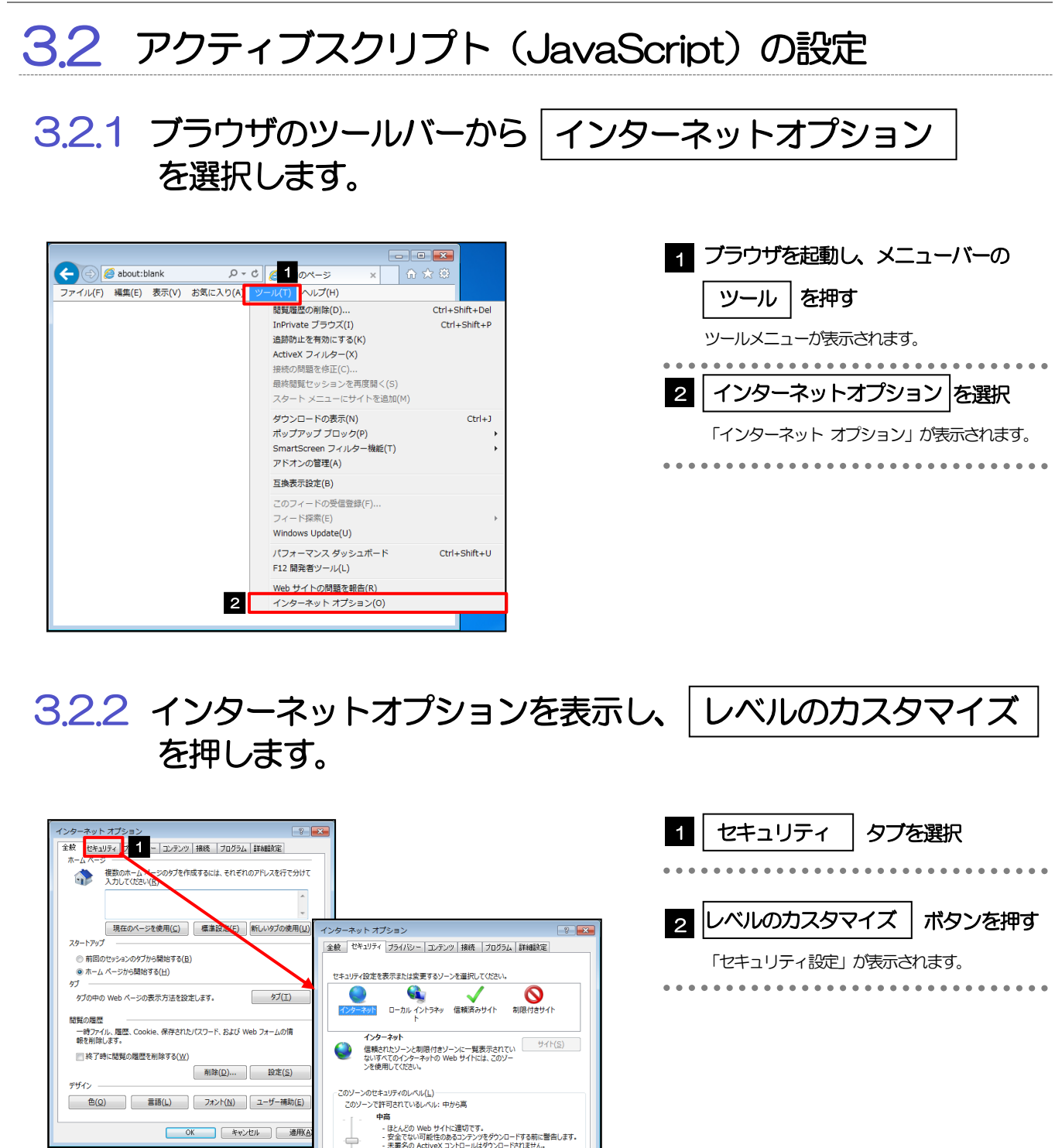

- |<br>|図 保護モードを有効に<mark>する (Internet Explorer の間を持持を置)(P)</mark><br>|<mark>- レベルのカスタマイズ(G)… |</mark><br>|2010年33月30日

OK キャンセル 通用(A)

OK キャンセル 通用

٢

### 3.2.3 セキュリティ設定を表示し、アクティブスクリプトを有効に します。

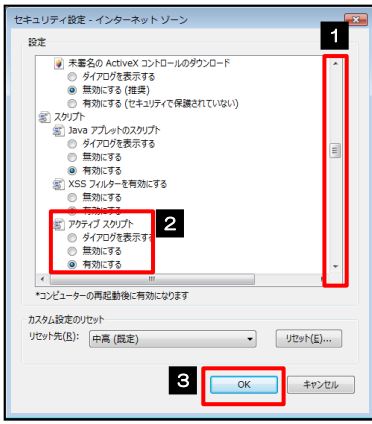

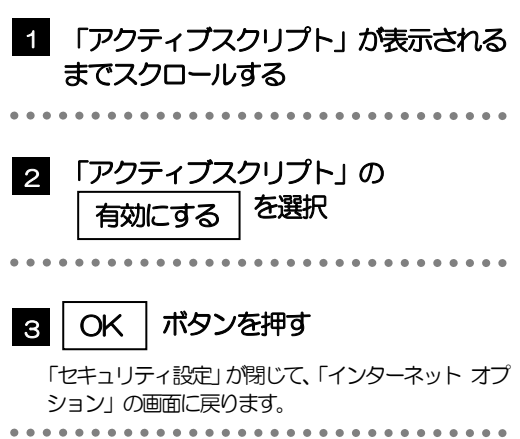

# 3.2.4 | OK | ボタンを押すと、 アクティブスクリプトの設定は完 了です。

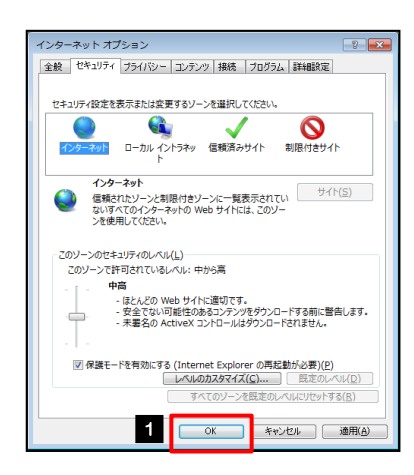

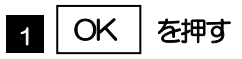

「インターネット オプション」が閉じます。 ブラウザを再起動し、事象が解決したかどうかをお試し ください。 ...............................

. . . . . . .

. . . . . . . . .

<span id="page-36-0"></span>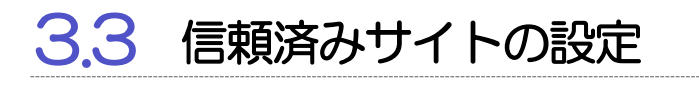

3.3.1 ブラウザのツールバーから インターネットオプション を 選択します。

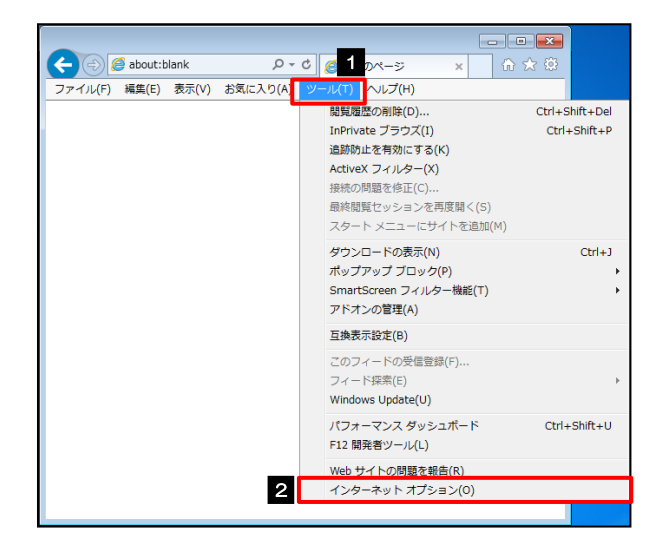

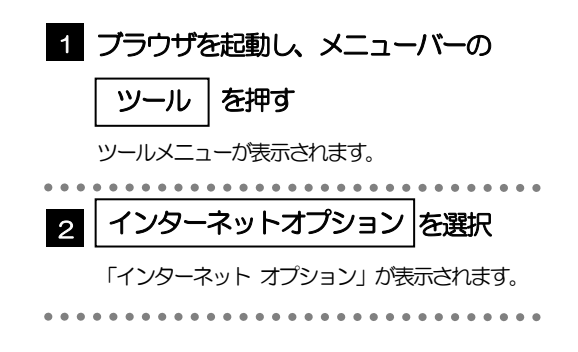

3.3.2 インターネットオプションを表示し、 サイト を押します。

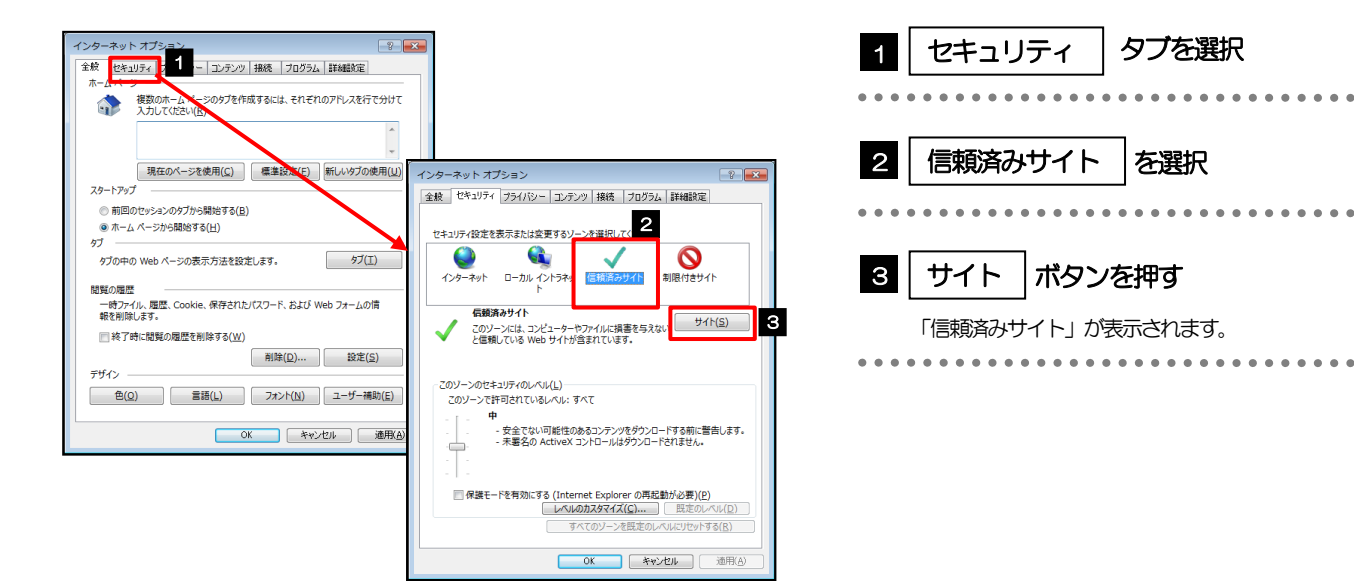

### 3.3.3 「信頼済みサイト」を表示し、「Web サイト」を追加しま す。

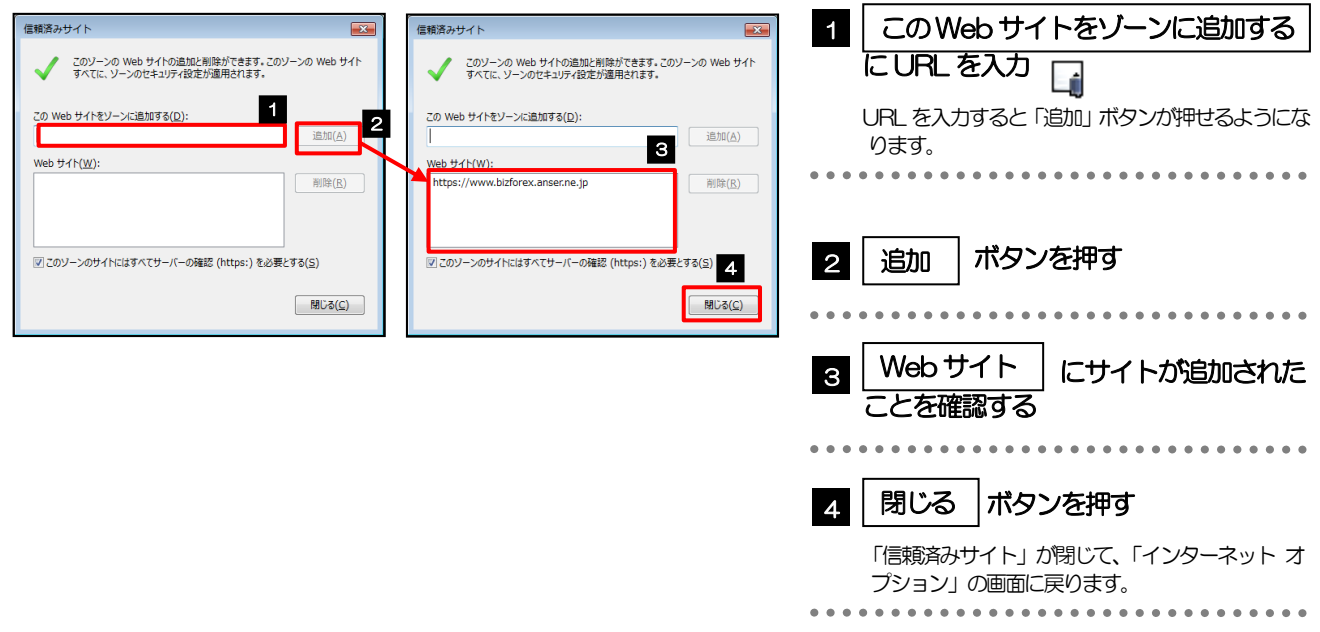

### メモ

- 「このWeb サイトをゾーンに追加する」には、AnserBizSOL とAnserBizForex のURL を入力してください。 ・AnserBizSOL :https://www.bizsol.anser.ne.jp/9999c/rblgi01/I1RBLGI01-S01.do?slv=0
	- ・AnserBizForex:https://www.bizforex.anser.ne.jp/USR/SSK00/GSSK0000Action.do
- > 「Web サイト」に、AnserBizSOL と AnserBizForex のサイトが登録されていることを確認してください。
	- ・AnserBizSOL :https://www.bizsol.anser.ne.jp
	- ・AnserBizForex[:https://www.bizforex.anser.ne.jp](https://www.bizforex.anser.ne.jp/)

WEB外為サービス「外為快速」は、株式会社NTTデータ社のインターネット・バンキング・システム である AnserBizForex および AnserBizSol を利用しています。

3.3.4 | OK |ボタンを押すと、信頼済みサイトの設定は完了です。

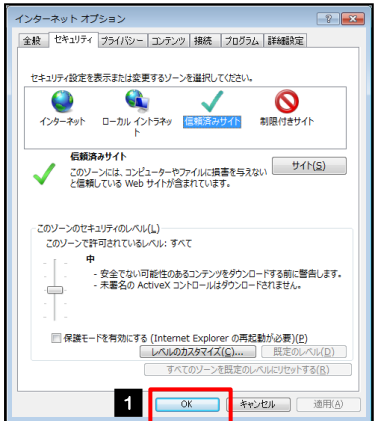

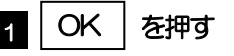

「インターネット オプション」が閉じます。 ブラウザを再起動し、事象が解決したかどうかをお試し ください。 

<span id="page-38-0"></span>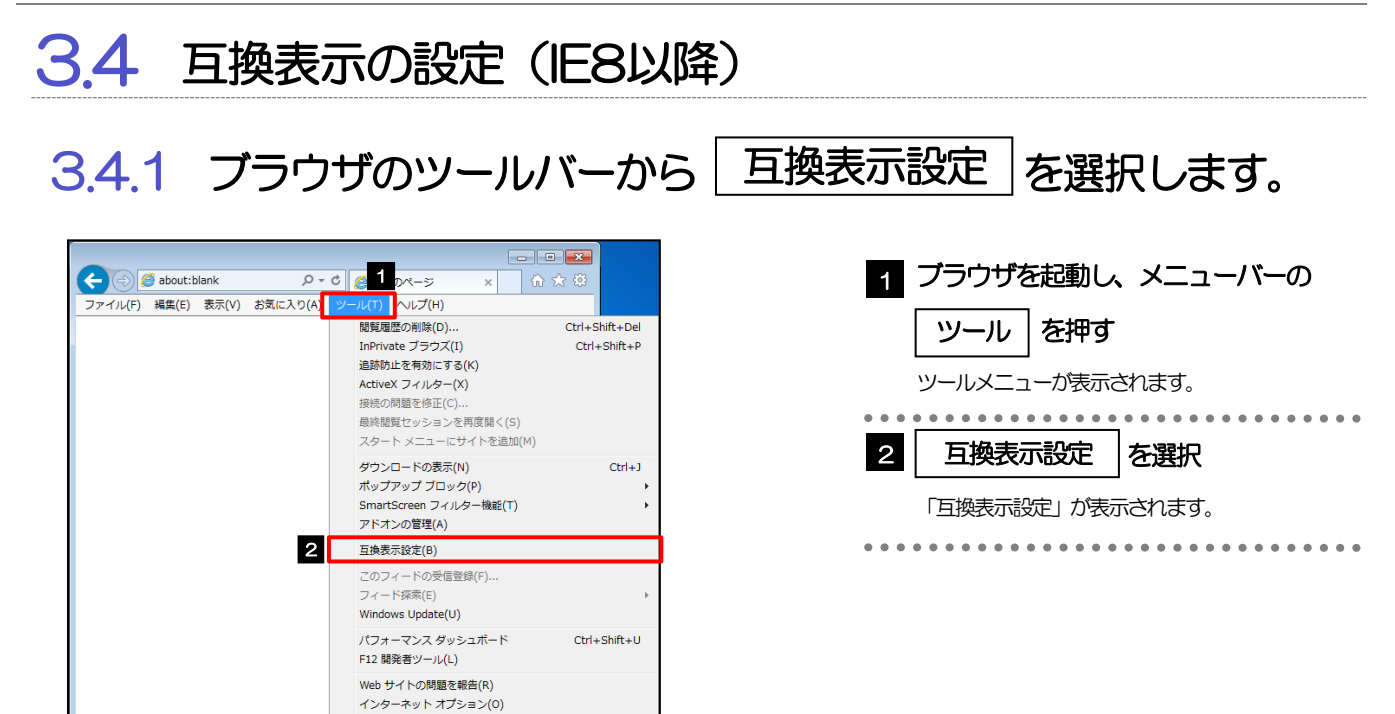

# 3.4.2 「互換表示に追加した Web サイト」にサイトを追加し、 閉じる | ボタンを押すと、互換表示の設定は完了です。

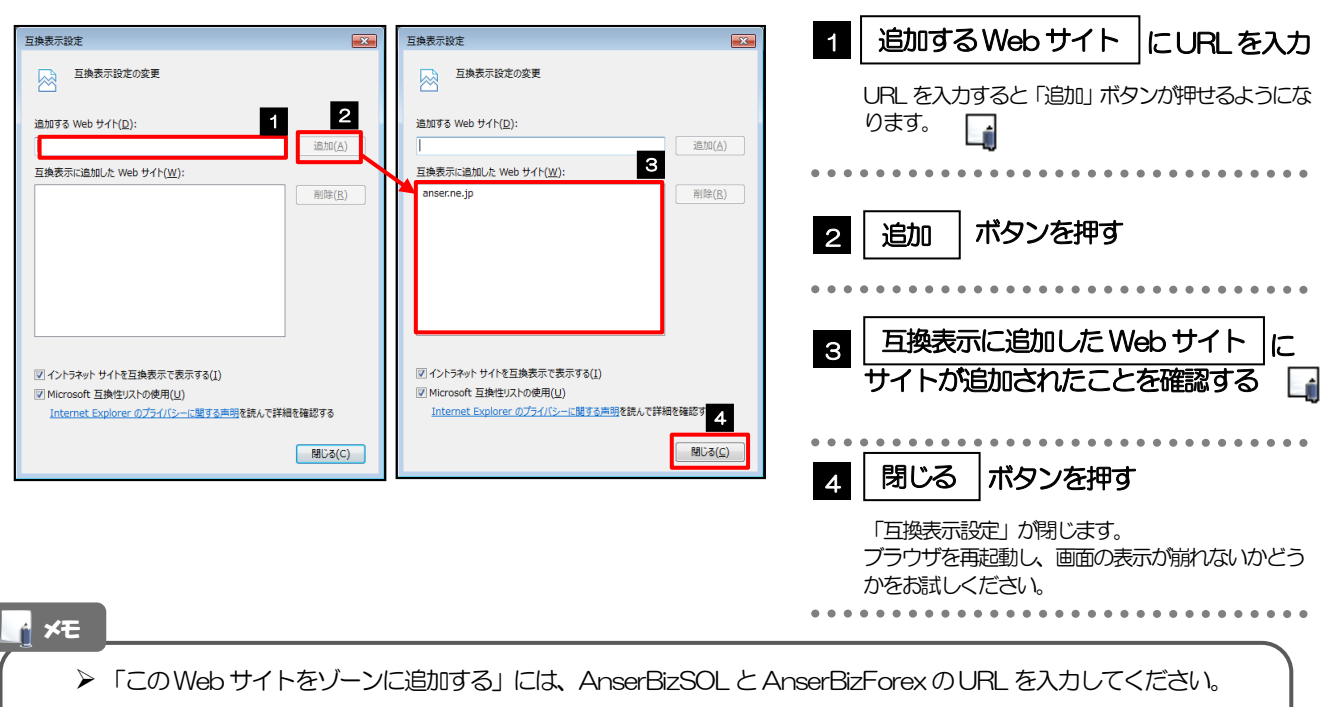

- ・AnserBizSOL :https://www.bizsol.anser.ne.jp/9999c/rblgi01/I1RBLGI01-S01.do?slv=0
- ・AnserBizForex:https://www.bizforex.anser.ne.jp/USR/SSK00/GSSK0000Action.do
- 「互換表示に追加したWeb サイト」に、以下のサイトが追加されているか確認してください。
	- ・AnserBizSOL :anser.ne.jp
	- ・AnserBizForex:anser.ne.jp

WEB外為サービス「外為快速」は、株式会社NTTデータ社のインターネット・バンキング・システムで ある AnserBizForex および AnserBizSol を利用しています。

<span id="page-39-0"></span>3.5 画面表示の設定

### 3.5.1 ブラウザのステータスバーから、画面の拡大レベルを "100%"に設定します。

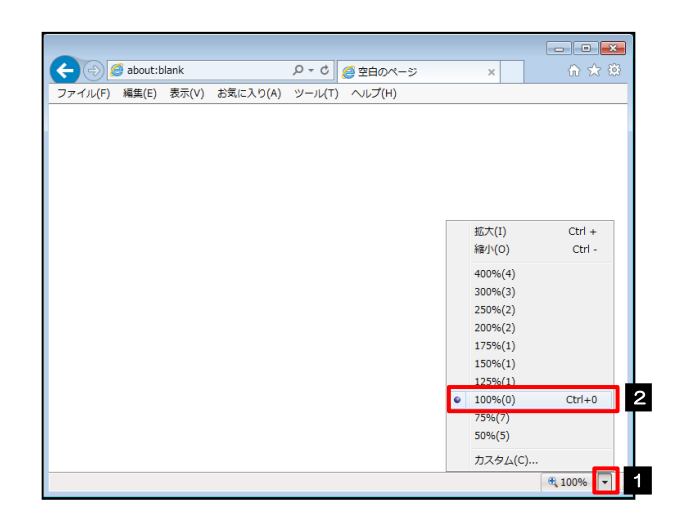

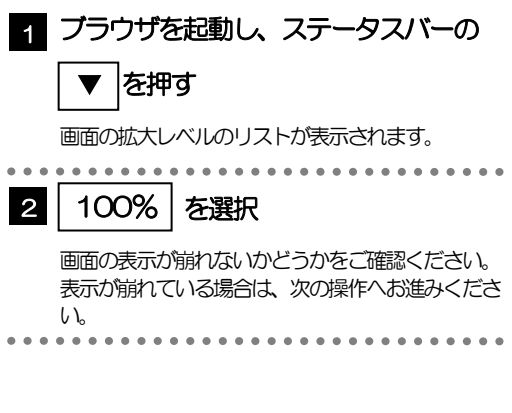

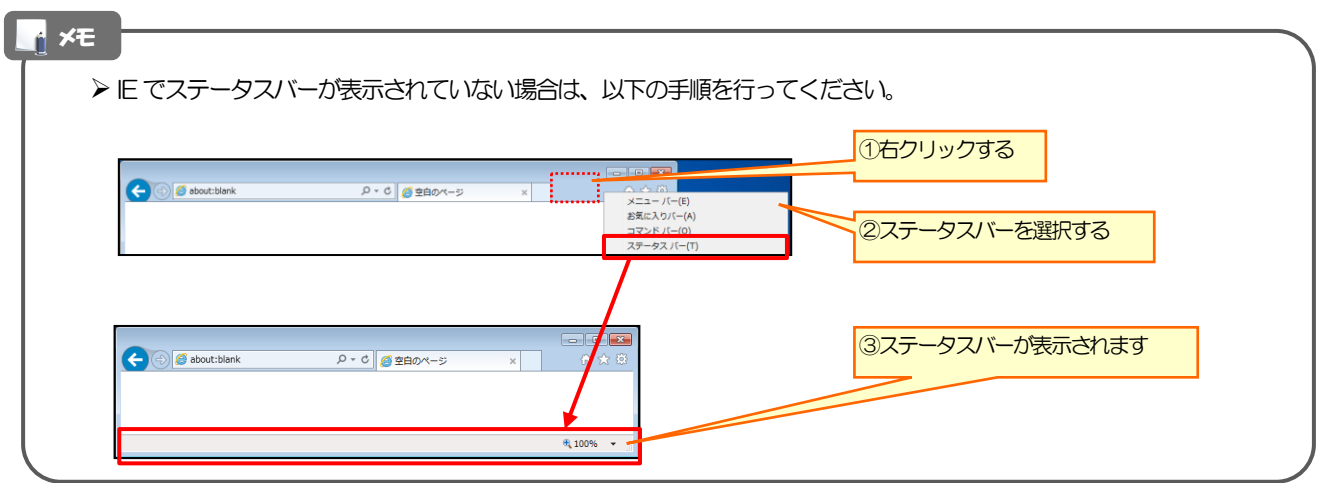

## 3.5.2 画面の文字サイズを"中"に設定します。

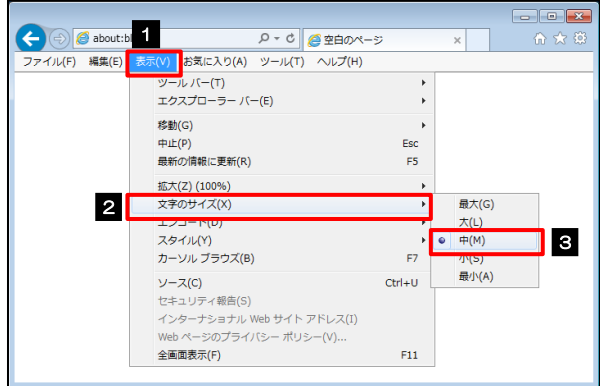

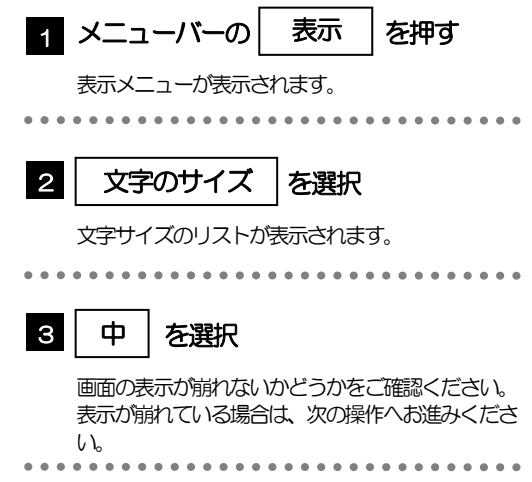

# 3.5.3 画面のエンコードを"Unicode(UTF-8)"に設定します。

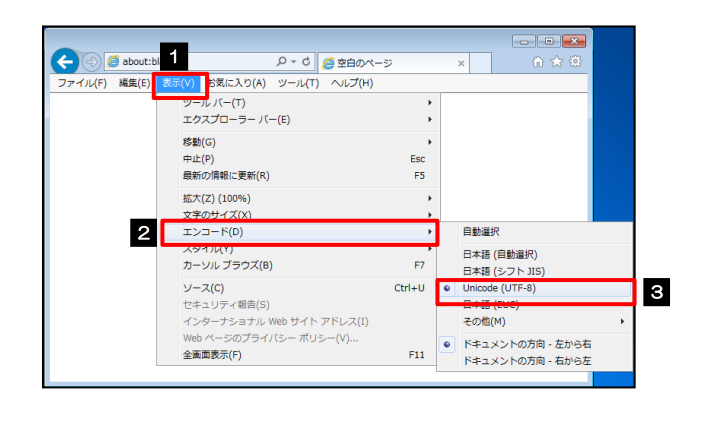

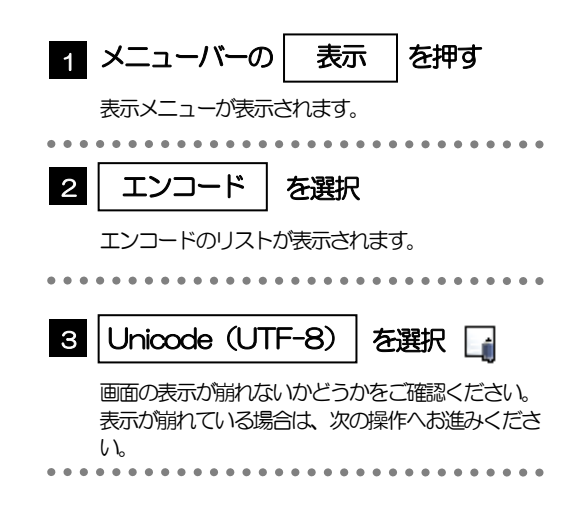

### メモ

> "Unicode (UTF-8) がリストに表示されていない場合は、「その他」を選択すると "Unicode (UTF-8)" が含 まれてリストが表示されますので、その中から選択してください。

# <span id="page-41-0"></span>3.6 SmartScreenフィルター機能の設定(IE8以降)

## 3.6.1 ブラウザのツールバーから SmartScreen フィルター機能を有効にする |を選択します。

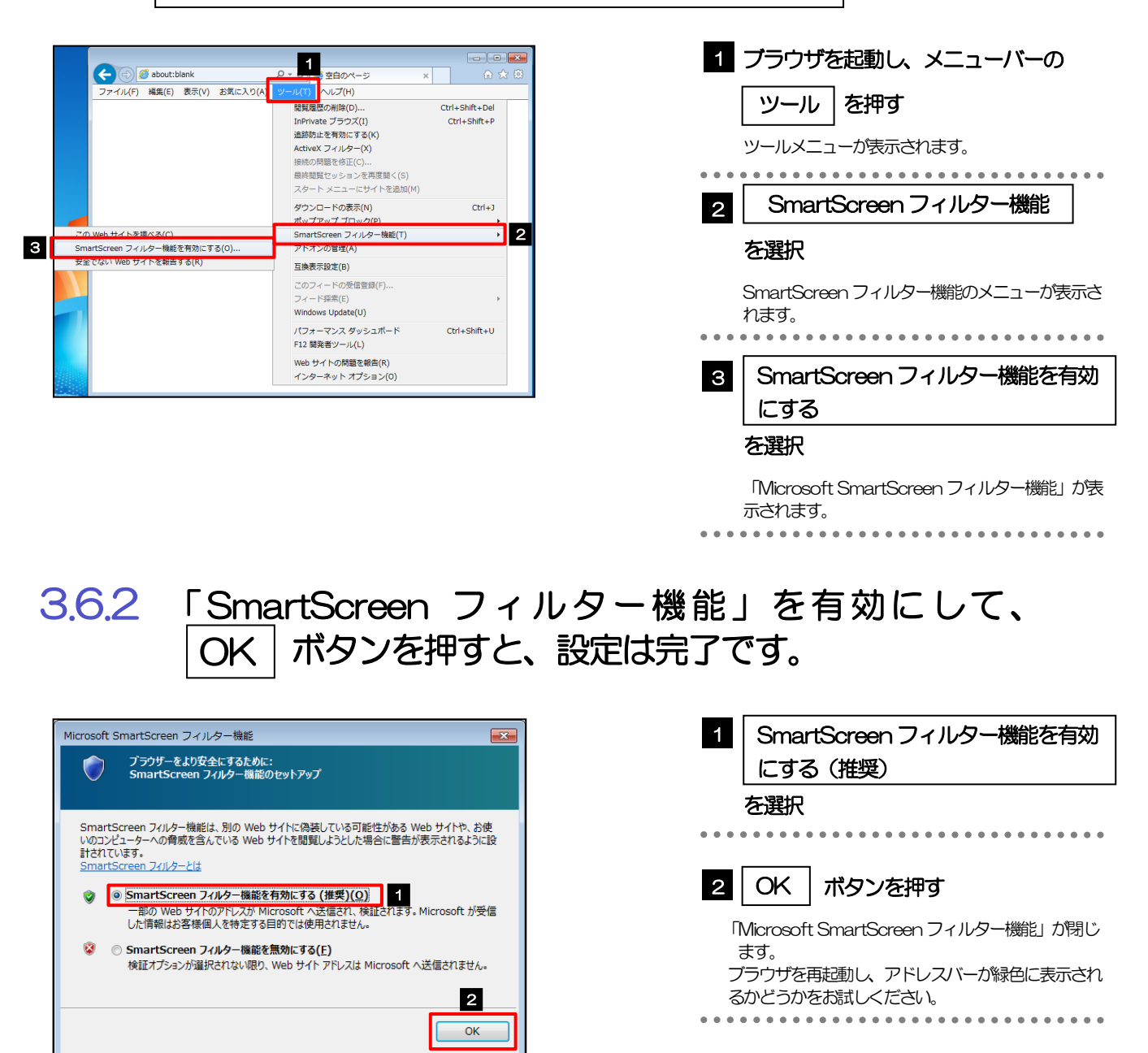

オンラインの Internet Explorer プライバシーに関する声明を参照してください。

# <span id="page-42-0"></span>3.7 自動フィッシング詐欺検出機能の設定 (IE7のみ)

# 3.7.1 ブラウザのツールメニューから 自動的な Web サイトの確認を有効にする|を選択します。

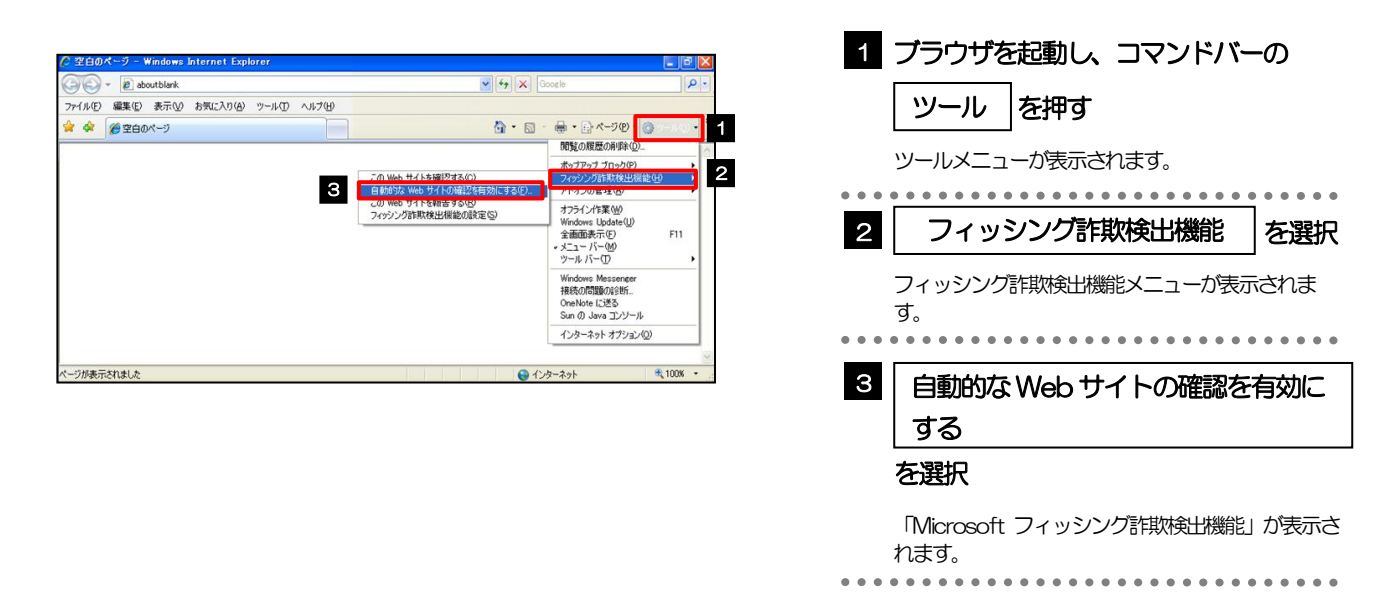

## 3.7.2 「自動フィッシング詐欺検出機能」を有効にして、 OK|ボタンを押すと、設定は完了です。

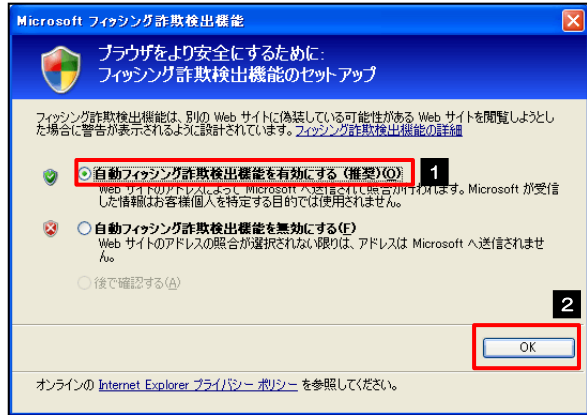

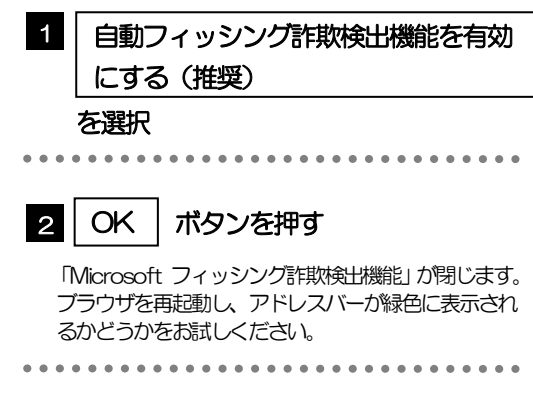

# <span id="page-43-0"></span>3.8 アドオンの設定

アドオンが原因か特定するため、アドオンが動作しないブラウザで操作を行ってください。 事象が発生しない場合は、ブラウザで動作しているアドオンの影響が原因です。 原因のアドオンを特定して、ブラウザで動作しないよう(無効化)設定してください。 ※アドオンとは、ブラウザの機能を拡張するプログラムのことを指します。

## 3.8.1 ブラウザ(アドオンなし)を起動し、影響を確認する。

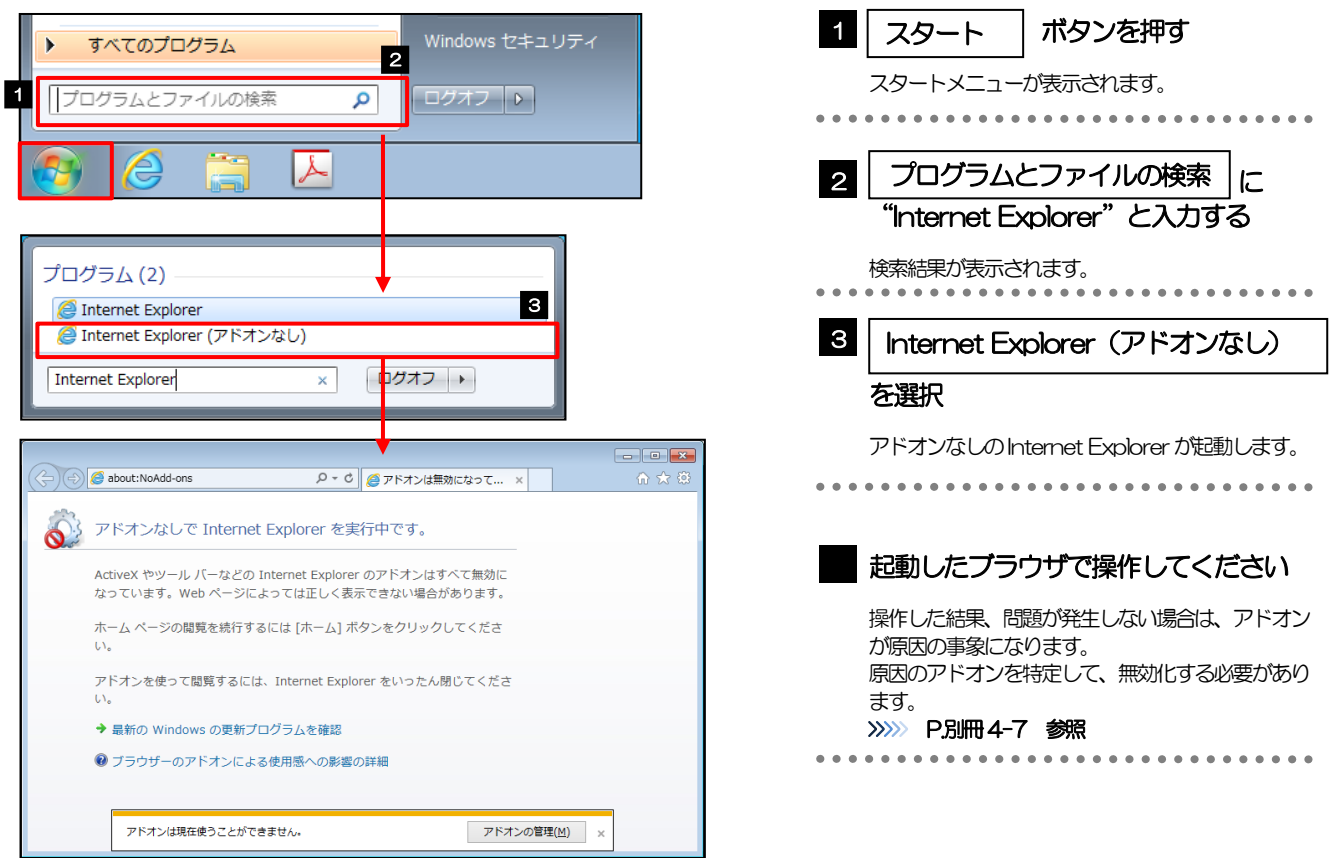

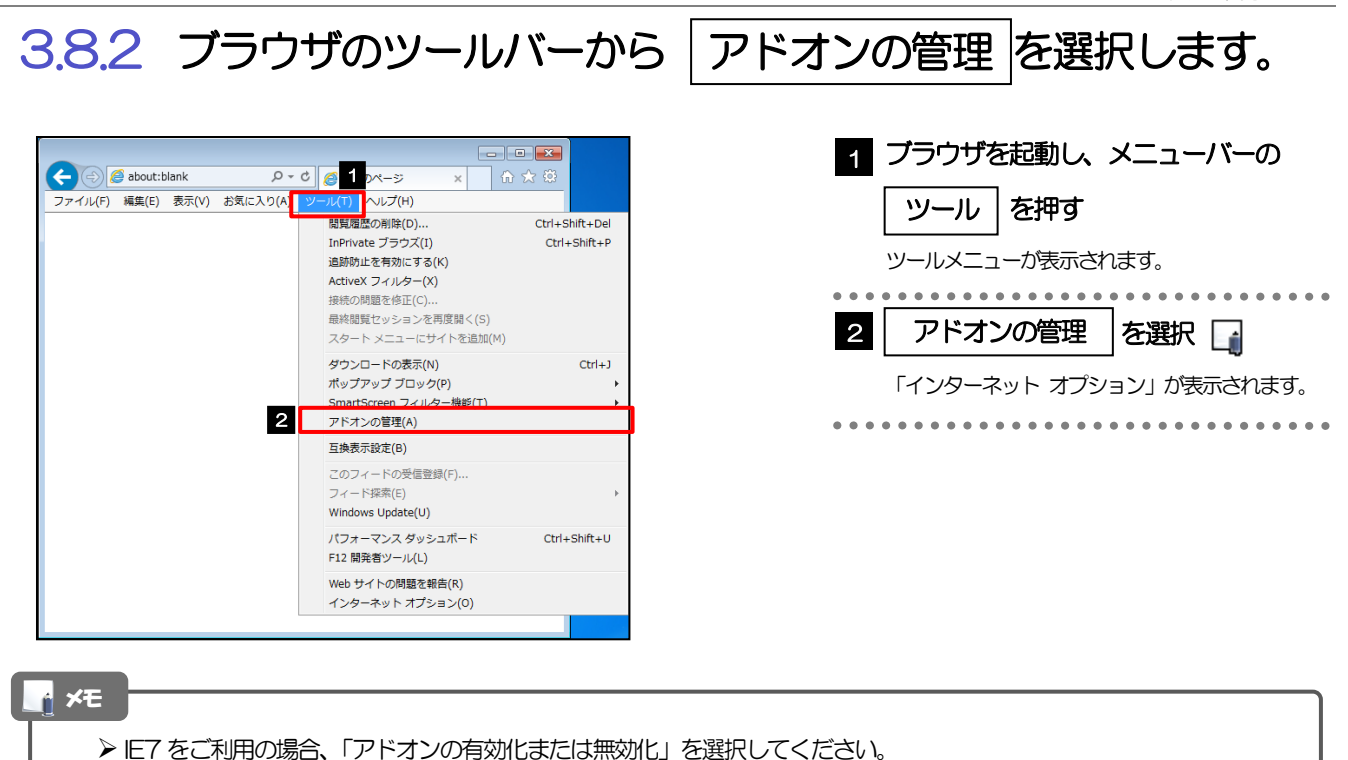

# 3.8.3 「アドオンの管理」を表示し、アドオンを無効にします。

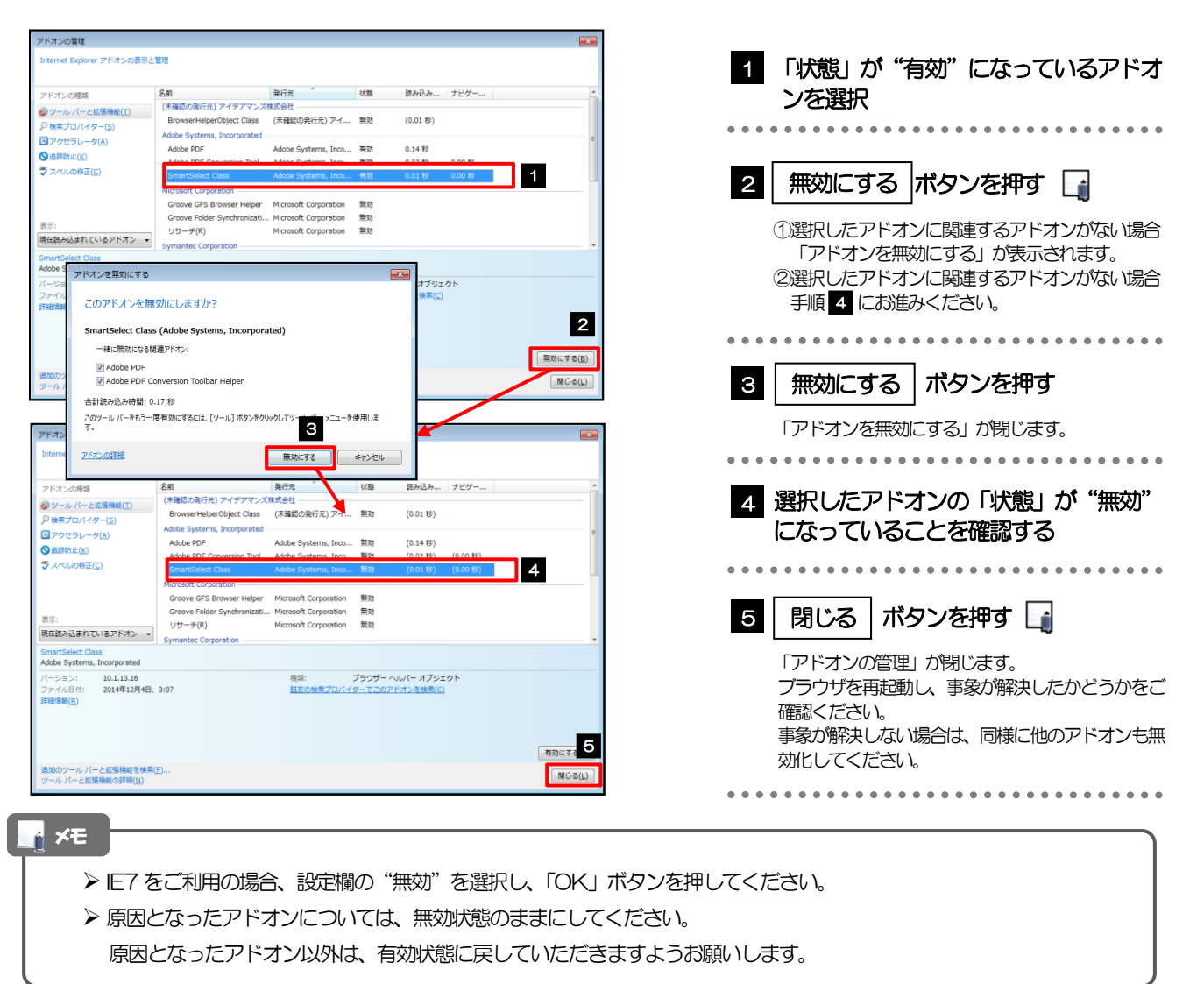

# <span id="page-45-0"></span>3.9 ブラウザの初期化

# 3.9.1 ブラウザのツールバーから|インターネットオプション を 選択します。

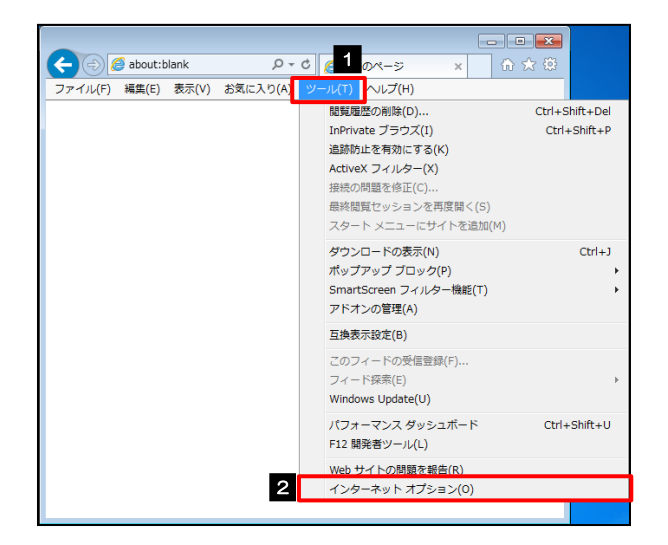

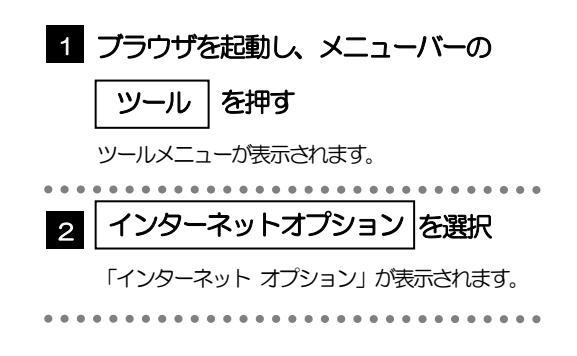

## 3.9.2 インターネットオプションを表示し、閲覧の履歴を初期化し ます。

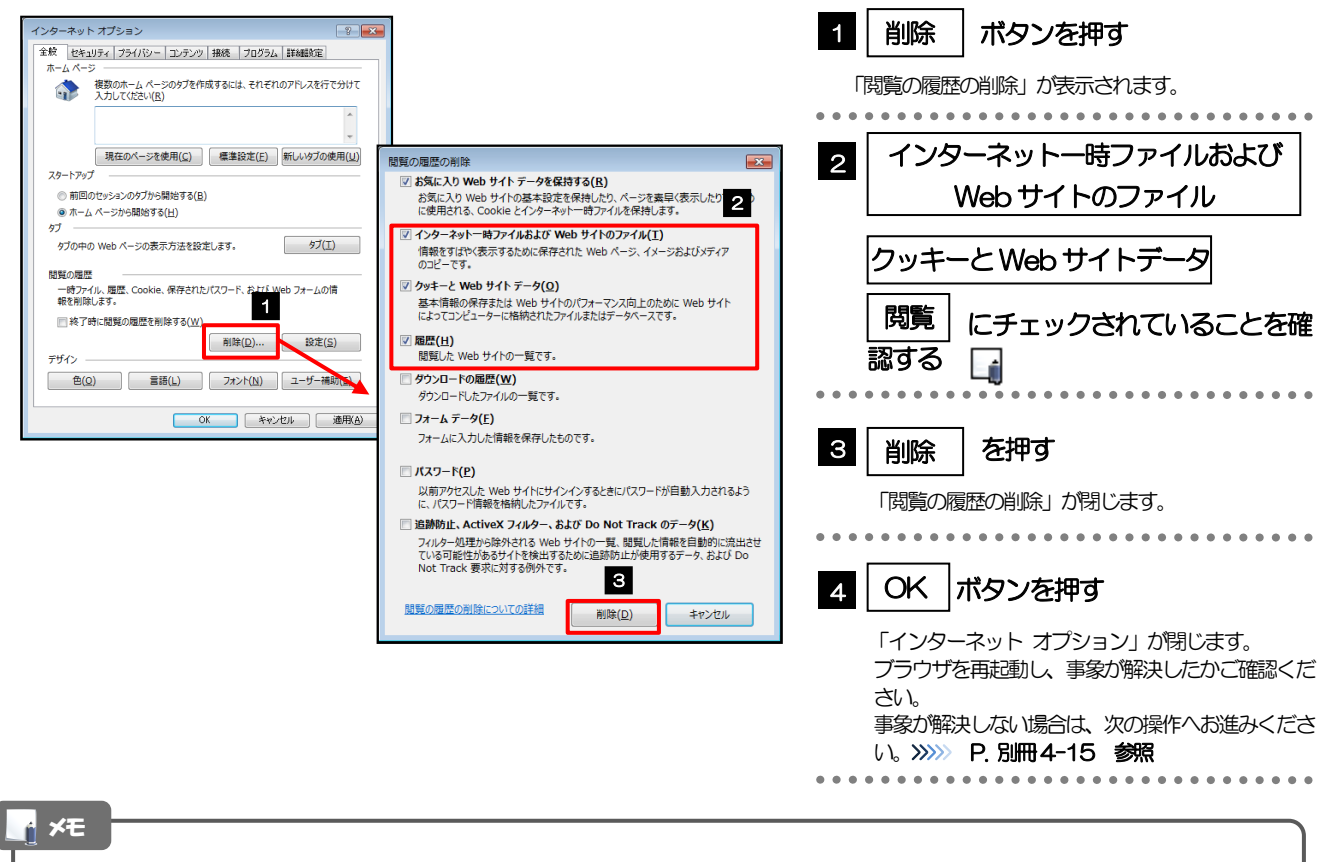

> IE7 をご利用の場合、操作方法が異なります。

「ファイルの削除」ボタン、「Cookie の削除」ボタン、「履歴の削除」ボタンを押してください。 ボタンを押した後、削除するかを確認するダイアログが表示されますので、「OK」を押してください。

## <span id="page-46-0"></span>3.9.3 セキュリティの設定を初期化します。

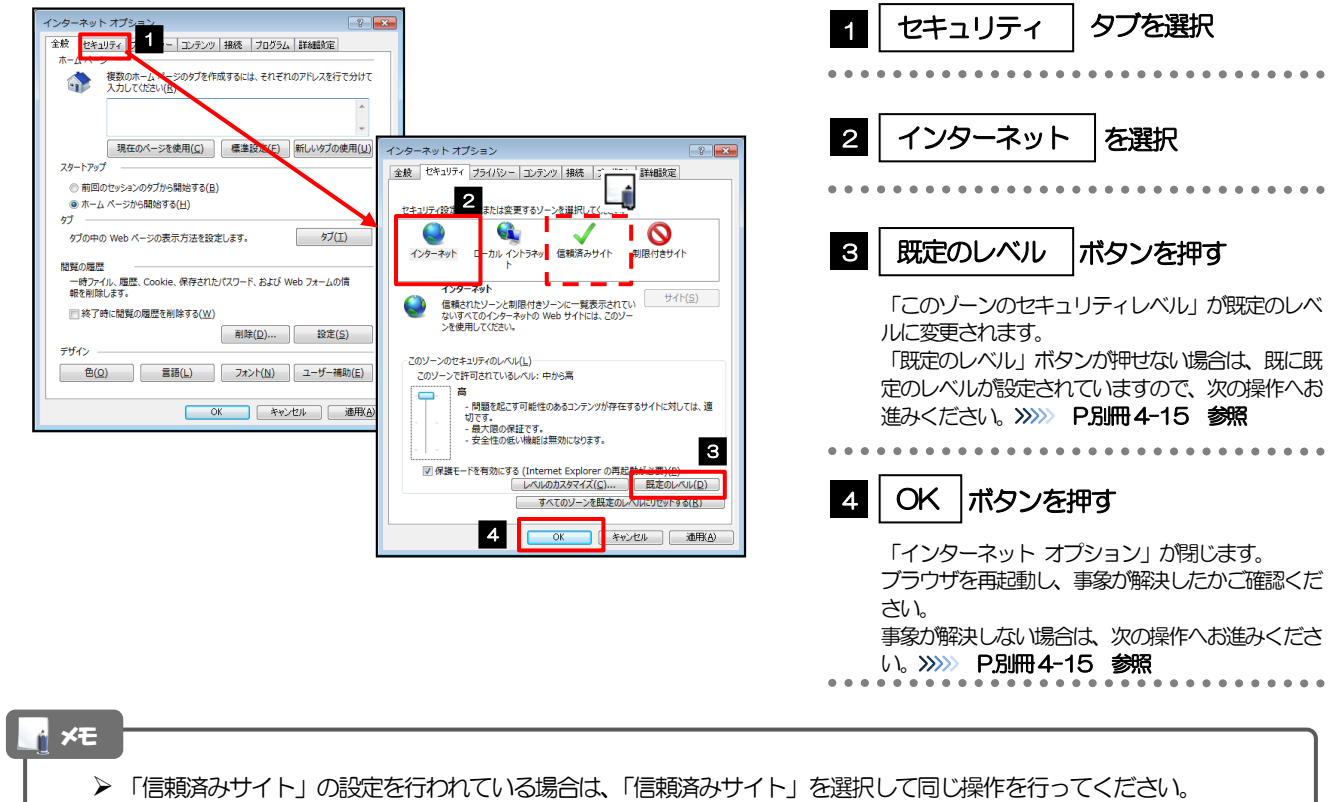

# <span id="page-46-1"></span>3.9.4 プライバシー設定を初期化します。

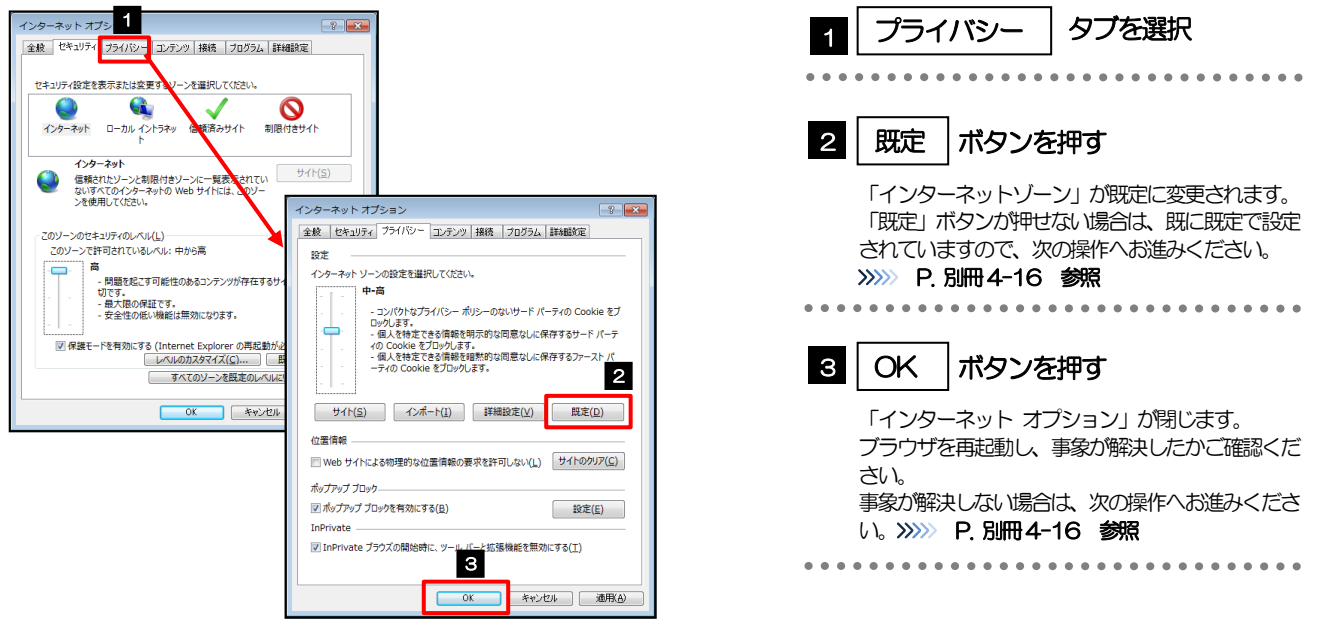

# <span id="page-47-0"></span>3.9.5 詳細設定を初期化します。

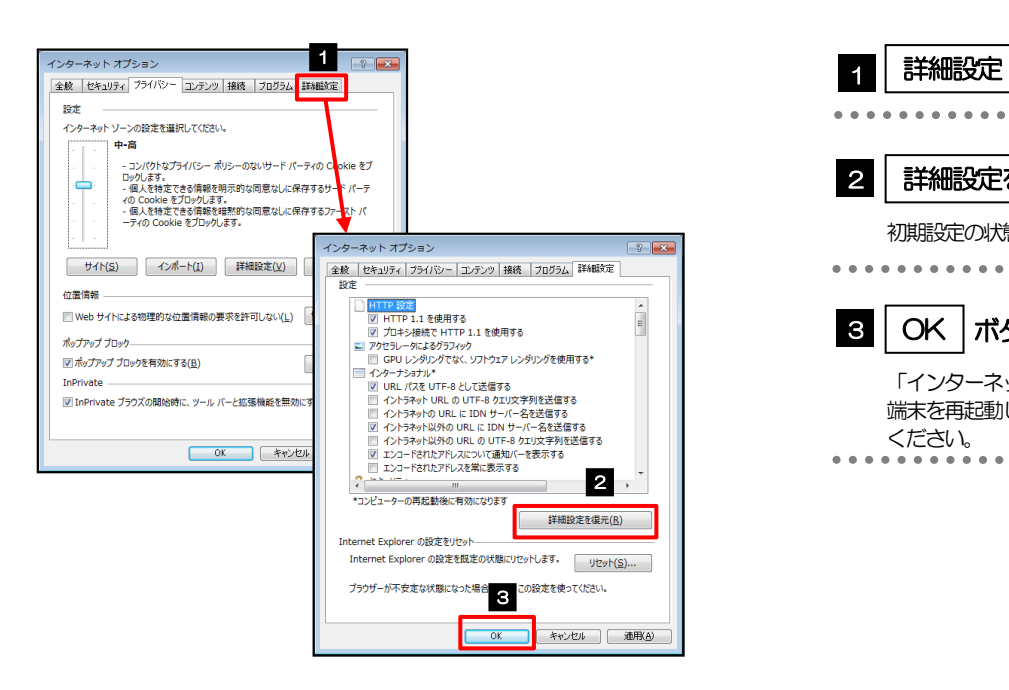

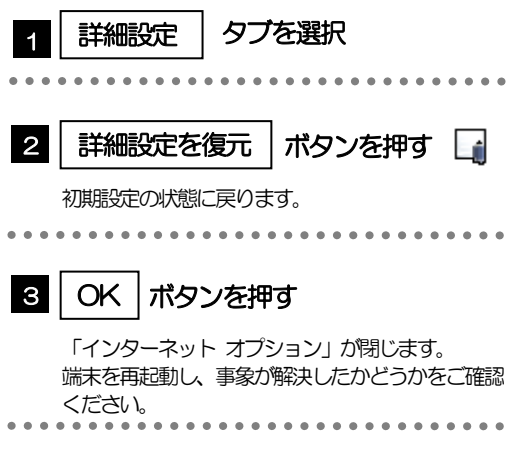

### > IE7 をご利用の場合、「詳細設定を元に戻す」 ボタンを押してください。 メモ